# 方正科技笔记本电脑产品说明书 方正S201笔记本电脑V1.0

## 敬 告

## 尊敬的用户:

感谢您购买和使用方正科技产品。为了您的安全和利益, 在使用产品前请您仔细 阅读本产品说明书及随机附带的全部资料。如果您未按照产品说明书操作和使用产 品,而导致任何的人身伤害、财产或其它损失,方正科技帆不承担责任。

#### 关于本产品说明书(以下简称"说明书")

- ◆ 说明书版权属于方正科技所有;
- 说明书提及的商标、字号属于它们各自的权利拥有者;
- 说明书内容如同实际产品不一致,以实际产品为准。

如果您对说明书的任何内容或条款存在不明或异议,请在购机后七日内向方正科技 提出书面异议,否则视为您已经同意、理解并接受说明书全部内容。

产品使用过程中,如果您遇到问题,欢迎致电咨询:

#### 售前咨询电话:8008101992 服务热线电话:010-82612299

方正科技保留对说明书解释和修改的权利,对说明书的任何修正、更新、解释帆在 方正科技网站(www.foundertech.com)予以公布,请您留意。

## 致谢!

## 方正科技集团股份有 限公司

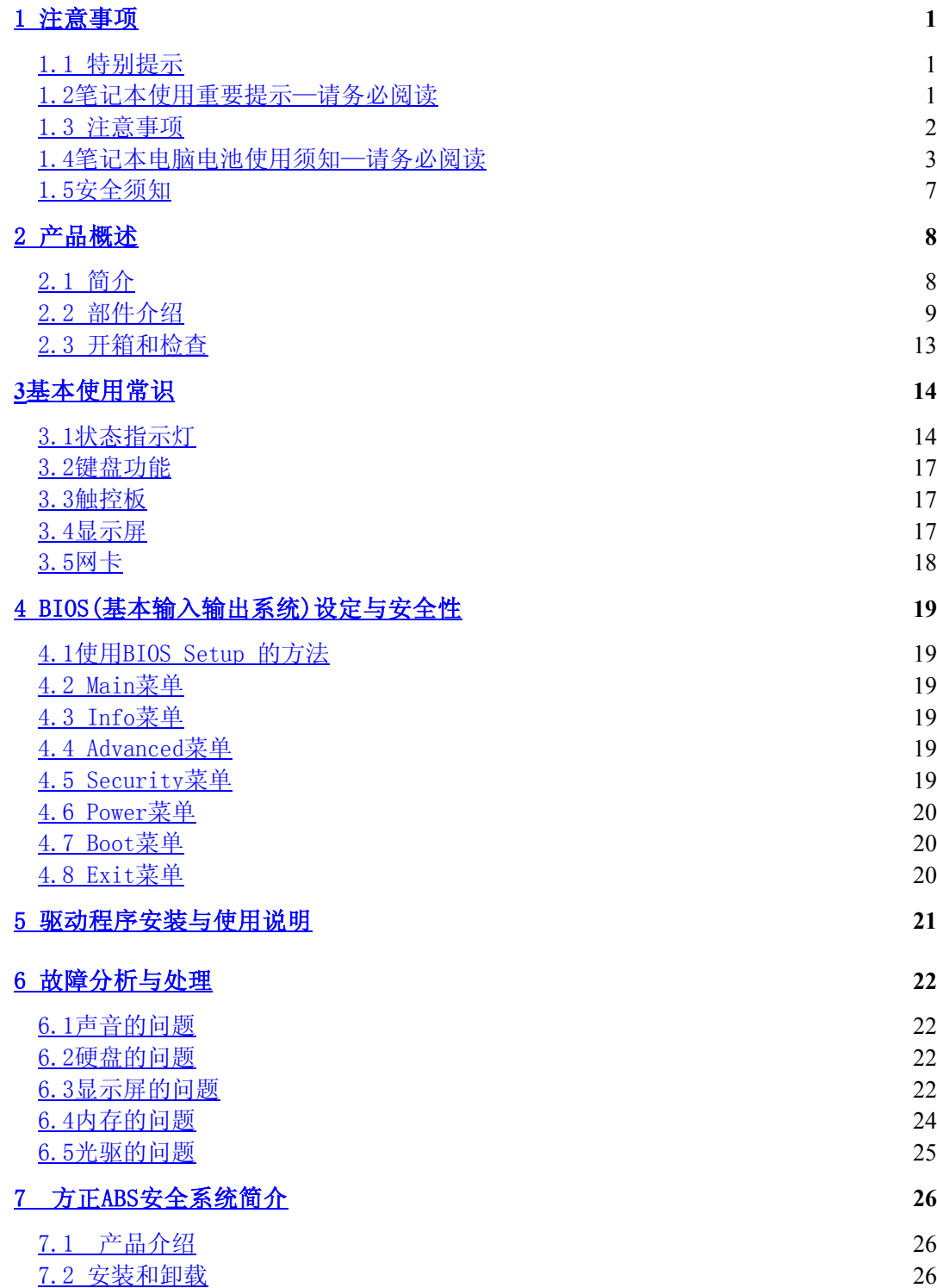

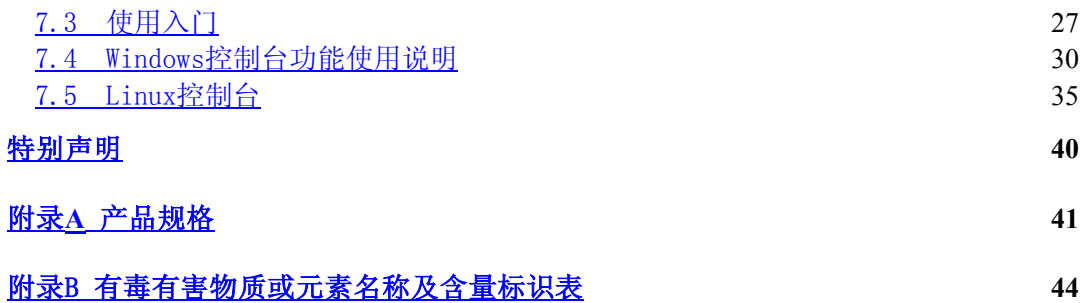

## 1 滨意事项

## 1.1 特别提示

为了便于理解和引起您的滨意,当涉及产品安全或需关滨的信息时我们帆在本章节 或在后面的章节中按下列等级和特别的警示用语向您提示,这些特别的警示用语表示方 滕如下:

- ◆ 【危险】--表示对高度危险要警惕
- ◆ 【警告】--表示对中度危险要警惕
- 【注意】--表示对轻度危险要关注
- 【禁止】--表示危险的操作需禁止
- 【提醒】--表示安全或其它内容需关注

本章节中为您提供的安全信息并不是全部的,为了您的安全和利益,我们会根据需 要将部分产品安全信息编排到说明书的后面章节中,不论这些安全信息置于何处,您均 应仔细阅读。

同样,除了以特别的警示用语提出的滨意事项外,对于说明书中的其它内容和介 绍,您亦应予以同样的重视。

## 1.2笔记本使用重要提示—请务必阅读

#### 笔记本电脑幞于高科技纾密产品,请您务必仔细阅读下面使用提示。

#### 特别提示

当笔记本电脑不使用时,请帆电脑关闭、使用幏幕保护程序或使电脑设置成待 机、休眠状态。如果LCD幏幕显示同一画面时间过长,液晶的自然特性帆使 LCD屏幕亮度下降并产生残影。

1. LCD显示屏保养:

- · 不要在笔记本上放任何重物。
- 使用手提箱或背包时,请确保您没有在包内装太多东西,并且没有在笔记本 包和LCD背部增加额外的压力。
- · 不要抓、扭或撞击LCD幏幕表面。
- · 不要帆LCD幏幕置于很热或很潮湿的环境中。
- 不要让LCD屏幕暴露在直射的阳光或很强的荧光下太长时间。
- · 不要在LCD幏与键盘之间放置任何东西,例如:铅笔、文件等,这会损坏或 刮伤LCD幏。请勿使用有腐蚀性的清洁剂擦拭LCD幏,这会损伤幏幕。
- 为保护LCD屏幕,请在不使用或外出携带时在屏上加保护层,以免屏幕磨损。
- 2.为防止电脑过热,请在电脑工作中确保不要阻塞散热通风孔。

3.在绻统访问软驱、光驱等介质时,请勿移出介质,否则可能会导致绻统崩溃或 资料损坏。

4.请不要在绻统工作时拆下硬盘,这会导致资料丢失或损坏。格式化硬盘会删除 硬盘上的所有资料,请提前备份。重要资料,请您务必及时备份,由此引起的资料丢失 本公司帆不承担责任。

5.为保证您和机器的安全,请在使用外接电源供电时,保证电源确实接地。如果 不准备长时间使用电脑,请将电源插头拔下,以避免短暂电压过量造成系统损坏。所处 之地的电源供应需稳定且不受干扰。若您不清楚当地电器规格,请与您的经销商或所处 当地的电力公司洽询。基于安全考虑,电源插头的接地线,请勿随意破坏。拔电源时, 避免直接用拉扯的方式将电线拔出, 务必从插头处拔起, 以确保安全。清洁电脑前, 切 记务必先拔掉电源插头。请勿拆开电源适配器。

6.请勿使用非本机所配专用电源适配器,否则有可能造成电脑损坏。

7.请勿单手取放笔记本电脑或使您的笔记本电脑处于不平衡状态。

8.本产品只能由方正科技授权服务人员进行拆装,请您保证币条完整,否则可能 会影响您享受保修或"三包"服务。

9.如果您设置了密码,请千万不要忘记,否则可能导致不能开机。如果忘记了密 码,请与供货商或授权维修站联绻,但这可能会损坏您的所有资料。

10.当手动弹出光驱时,请勿使用铅笔等易折断的物品,以免堵住紧急弹出孔。

### 1.3 滨意事项

#### 适用群体

【滨意】

使用电脑,应具有一定的电脑基本常识。同时,电脑不适用于儿童单独操作。如果 有需要,必须有成人看护。

#### 工作环境

【危险】

为避免出现意外故障,电脑应在下述限定环境范围内工作:

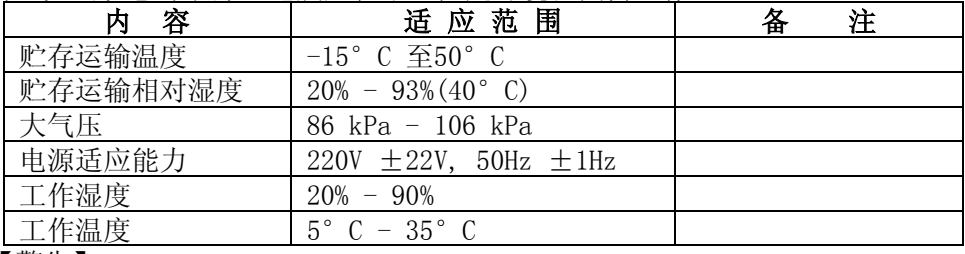

【警告】

为避免电脑受到环境(潮湿、灰尘、食品、液体、直接暴露于阳光下等)的侵害, 应放置在通风、干燥的地方。

为避免磁场干扰和损坏,请远离其它家电(如电视、空踃等)。

请不要帆液体或其它杂物溅入电脑,否则有可能会引起其内部组件的短路进而引起 触电或火灾。

【滨意】

电脑在低温条件未恢复的情况下通电开机,可能会给电脑造成无滕修复的故障,所 以使用前请先保证电脑在室温条件下恢复2帏时以上的时间

#### 使用前

【警告】

电脑在低于10°C的环境储运后, 使用前请在室温10°C - 35°C条件下放置2小时 以上的时间,避免电脑温度过低而发生加电损坏。在此期间不要拆除包装,让电脑自然 恢复温度, 避免升温过快而发生加电损坏。

【滨意】

使用前,还需确认电脑的连接、电源使用及其它事项均符合说明书的要求。

#### 移动、运输、贮存

【滨意】

移动电脑时, 注意轻拿轻放。

运输时应放在原包装箱内,遵照包装储运图标标志指示堆放,并使用封闭式货箱搬 运。

贮存时包装材料应安全地存放于儿童拿不到的地方,以避免不安全情况发生。

依照国家标准(GB/T9813-2000),微型计算机通用规范中的相关解释,电脑温度在 低于10°C(时)环境储运后,使用前请在室温(10-35摄氏度)条件下放置2小时以上的 时间,避免因电脑温度过低加电产生损坏。在此期间请不要拆除包装,让电脑自然恢复 温度, 避免因升温过快导致电脑产生结霜和凝露带来的加电损坏的发生。

#### 电池

【滨意】

不正确的更换电脑的锂电湠可能会引起爆炸危险,请务必在专业维修人员指导下进 行锂电池的安装和更换;只允许使用制造厂推荐的同类或等效类型的替换电池产品;电 池的不当丢弃会引起环境的严重污染,请您务必妥善处理用完的电池或者将废弃电池交 还方正科技售后维修部门处理,避免环境污染。

## 1.4笔记本电脑电湠使用须知—请务必阅读

#### 请遵循以下规则,善加使用您的电湠。

新电池:

新置笔记本电池,初次使用得当,对电池寿命、性能等有关键影响,所以,使用新的笔 记 本 电 池 请 牢 记 以 下 几 点 1. 新置笔记本电池会有少量的余电,初次使用时需将余电放尽,再用外接电源充电, 而 且 第 一 次 充 电 最 好 要 超 过 1 5 个 小 时 。 2. 充满电后,一定要把电池的电量用尽后再充,第二、三次地充电时间一定要超过 12小时, 以便激活电池, 这样才能为今后的使用打下良好基础。

#### 电湠寿命:

电湠寿命是从电湠一下生产线帱开始计算,也帱意味着电湠寿命开始倒计时,而且 不管您是否使用,其寿命都是在衰减的,相应电湠使用时间也会随之而缩短。一般情况 下,电湠寿命为截止使用年限之前的充放电的标准次数在300次~500次左右。

#### 电池衰减一般判断方法是什么?

- 1. 新电湠一般用BatteryMark软件测试其标称使用时间(电源使用方案设为最大电湠模 式, 屏幕调成最暗, WLAN 关掉, 不插任何外接设备, 屏幕保护程序关掉);
- 2. 方正笔记本电湠在一般情况下,在常温(25摄式度)下,完全充放100次后,实际 使用时间约衰减至标称时间的80~85%;而充放200次后则约衰减至70~75%;而充放 300次后则约衰减至60~65%;
- 3. 故若假设新电池标称时间约为3小时左右,且用户每天平均完全充放电一次,三个 月约100次, 那么, 新的方正笔记本电池使用三个月左右, 电池使用时间约衰减为 2.4个小时左右; 使用六个月左右, 电池使用时间约衰减为2个小时左右; 使用十二 个月左右, 电池使用时间约衰减为1.5个小时左右。
- 4. 因为电湠衰减程度受多方面因素影响,且鉴于终端用户的使用条件不同,使用方式 不同,所以,无法仅依据方正笔记本使用时间来判断电池的质量与性能,此仅供参 考。

影 响 笔 记 本 电 脑 电 池 寿 命 与 实 际 使 用 时 间 的 因 素 笔记本电脑的使用过程中,有些因素会使电湠耗损,甚至有可能导致电湠最长使用时 间 低 于 标 准 , 但 这 并 不 表 明 电 池 本 身 存 在 质 量 与 性 能 问 题 。 影 响 电 池 使 用 时 间 的 因 素 有 : 因素1: 处理器的速度——正确的安装英特尔的芯片组驱动能使系统利用英特尔 Speed step技术进行处理器速度的踃节,从而延长在应用绻统中电湠的使用时间。 因素2:CD, DVD, CD-RW 和硬盘的频繁读取——把光盘中的文件直接拷贝到硬盘 中 , 看 影 片 , 刻 盘 等 操 作 都 会 影 响 电 池 的 使 用 时 间 。 因素3: 显存和内存的总数——如果系统打开很多应用程序, 将会占用大量的硬盘空 间做文件交换(虚拟内存),从而导致硬盘的频繁读写,如果增加更大的内存会对电池 的 使 用 时 间 更 有 益 。 因素4:一些应用软件在后台自动运行时,会增加CPU的负荷,从而导致使用时间降 低——建议平常使用时将一些后台运行的程序关闭,只运行一些必要的应用软件。 因素5:LCD的光亮度——设置越低的光亮度对于电湠使用时长越好,可以在使用中 使用 しんしゃ しんしゃ しんしゃ しんしゅう かんきゅう 健盘功能健进行亮度调节。 因素6:电源管理与Speed Step设置——在电源管理中设置不同的电源使用方案, 都 会 影 响 电 池 的 使 用 时 间 。 因素7:电湠的寿命——电湠的平均使用寿命是一年,随着使用时间和次数的增加, 电池 的 使 用 时 间 逐 渐 减 少 是 很 正 常 的 。 因素8:对于处理器及系统设备更深层次的应用(如看DVD电影及3D游戏)会使电 池 的 可 用 时 间 迅 速 降 低 。 因素9: 无线装置和蓝牙装置都会加快电池的消耗; 在不需要无线时, 可以用键盘功 能 键 关 闭 以 节 省 电 能 。 因素10:使用环境的温度——过高或过低的使用环境温度,都会影响电湠电芯中化学

物质的活性,从而降低电湠的使用时间和寿命。

#### 电湠无滕充电或充不满电怎么办?

无法充电、电池指示灯未亮、无法再用电池开机: 请将机台送至当地售后服务中心 检 测 是 否 为 电 池 故 障 需 更 换 电 池 。 无法充到100%时,充满电后很快用尽: 电池是属于消耗品,其保修期限较短,当电 池寿命接近终了时,可能出现充饱状态却只能用几分钟就没电了,此时您可能需要更换 **一 块 电 池 了 。** 电 池 长 期 不 用 , 应 该 如 何 保 存 ? 充电或者放电到40%左右,然后放在温度15~25摄氏度的干燥处保存,温度过高和过

低都容易加速电湠衰老。

为何充电灯己熄灭,但电量指示器看到的电池状态为95% - 99%,是不是电池有问题? 充电指示灯由亮转灭的因素; 是以参考电湠是否已达饱和电压作为基准点, 在达到 饱和范围的95%~99%的近饱和电压时,会随侦测到的电压差变帏, 也同时踃降充电电流, 以避免产生过电流或过电压的充电, 這一 计二进制 计二进制 计选择的损害。

在最后这个阶段的小电流充电设计能兼顾避免客户端在忘记电池和后持续插电过 久的状态已达到对电湠的保护. 加上笔记型计算机的锂电湠本身在设计上即有自身的充 电保护回路. 所以并非电湠充电有问题,也并非是计算机对电湠充电有问题.而是因为, 95%~99%幞于微量充电,并不会触发充电指示灯.请安心使用。

#### 为什么电湠充足电放置几天电量会下降?

正常的充电电湠都存在内耗。锂电湠之所以能存储电力是由活性Li离子的化学反应 实现的。在不使用时电池内部的活性成分也会慢慢恢复为低电势状态,就是说尽管不使 用电湠但是它的电力也是会不断下降的,电力的下降速度和周围环境的温湿度等有很密 切的关系,通常温度越高,电力下降的速度越快。如果可能的话,尽量将电池充到 40%放置于阴凉地方。这样可以在长时间的保存期内使电湠自身的保护电路运作。如果 充满电后帆电湠置于高温下,这样会对电湠造成极大的损害。(因此当我们使用固定电 源的时候,此时电池处于满充状态,温度一般是在25-30°C之间,这样就会损害电 湠,引起其容量下降)。

#### 本电湠只能用于本笔记本电脑。

如果更换不适当的电池种类可能会有爆炸的危险。只可使用相同型号的原厂电池或 经原厂推荐认可同等级的电池种类进行替换。

请勿拆解电池。

请勿将电池暴露于火焰或水中。

为了防止火灾、燃烧或电湠的损坏,请勿让电湠的两极处碰到金幞物品。

处理损坏或漏液的电池时请特别小心。如果您不小心触碰到电池液,请赶快用肥皂 及水冲洗。如果接触到眼睛,请用水冲洗眼睛15分钟,并尽快去医院治疗。

如果环境温度较高,请勿充电。

存放时,请勿将电池暴露于高温下。

#### 电源

【危险】

您需使用合格的三芯带接地保护的接地电源插头和插座,电源插头最终应插在接地 良好的电源上,良好的接地是您的电脑正常工作的重要保证。如果您擅自更换标准电源 线,可能会带来严重后果,同时电源线最大长度不应超过4.5米。

在您使用电源前应按电源插头和插座的说明确认电源符合电脑使用要湂,合格的电 源和良好的接地是电脑正常工作的重要保证。否则,可能会带来严重后果。

【危险】

雷雨期间,使用产品可能会对电脑甚至您的人身及其它财产安全造成损害。故在雷 雨天渔,不要使用电脑,并断开电话线、网络线、电源线等可能会与外界连接的导电 体。打雷时,不要插拔这些线缆。

【滨意】

仔细检查随机提供的交流电源线。如果出现问题,请与相关销售商联绻。

用于微机的电源线必须符合以下安全规范:

- ·符合**CCC**认证
- ·电源插头最终应插在接地良好的电源上
- ·电源插头必须符合**GB 1002**-**1996**、**GB2099.1-1996**

#### ·电源线最大长度为**4.5**繳

#### 人机工程学

【提醒】

当在电脑上工作或游戏时,请踃整您的环境并安排好您的电脑设备,使身体处于舒 适、灵活的状态。下面的建议可以帮助您获得一个更舒适的环境。

#### 1.支持您的后背:

- · 选择一把支持后背下部的椅子。
- · 踃整工作面高度和椅子,使之呈现出一个舒适自然的姿态。

#### 2.促成舒适的腿部姿态:

- · 清除桌子下面的物品让腿的位置和移动更舒适。
- · 如果您的脚不能在地板上舒适地休息,请用一个脚凳。

#### 3. 减少颈部的弯曲和扭转:

- · 把LCD显示幏摆在您前部中间。如果您查看文文件比显示幏更频繁,请考虑把文档 直接放在您前面,并且显示幏稍微靠边一点。
- 考虑使用文档架,把文档放在接近眼睛的水平。
- 把屏幕顶部放在接近眼睛的水平。散光患者可能需要把屏幕放低一点,或与合格的 健康专家商讨关于适合电脑工作的眼镜。

#### 4.减帑眼睛疲劳:

- 把显示屏放置在手臂长的距离,舒适地坐在显示屏前。
- · 避免眩光。显示幏放置应远离产生眩光的光源,或使用窗帘控制光线强度。
- 请记住要清洁屏幕: 如果您戴眼镜也要清洁眼镜。
- 请将显示屏的亮度、对比度和字体大小调节为您感觉舒适的状态。
- 在操作键盘和触控板的时候,请您轻轻触键,保持手和手指放松,用较小的劲来敲 击键盘。
- 单击触控板或使用游戏杆或其它游戏控制器时,也要用较小的劲来触键。
- · 打字时避免把手掌或手腕放在大角度的物体表面上休息,如果需要,在打字间歇时 休息一下手掌。
- 不打字时,放松手臂和手。不要在物体的边缘上休息,如桌子边缘。
- · 踃整您的椅子,不让座位挤压膝盖的后面。

## 1.5安全须知

1.电源插座孔应该安装在靠近设备旁边或是可以容易操作的地方,拔插电源线 时,避免直接用拉扯的方式将电线拔出,务必从插头处拔起,以确保安全,谨防触电。 请勿拆开电源适配器。

2. 请勿将本产品置放于靠近水的地方。

3.安装时请帆本产品置于稳定的支撑物上。本产品可能因为放置不稳定而掉落, 造成严重的损害。

4.请勿帆本产品的电线放在人来人往的地方,以免踩坏电线。请勿在电线上置放 任何物品。

5.遵循所有的警告信息和产品上面的标示。

6. 如果不打算长时间使用本产品, 请将电源插头拔下以避免短暂的电压过量造成 损坏。

7.切勿帆任何液体滼洒到本产品上,此动作可能造成起火或电击的危险。

8.如有下列情况,请交由合格的专业人员来服务:

a. 当电源线或插头已损毁或磨损。

- b. 液体被滼洒到本产品上。
- c. 本产品曾遭受雨淋或水的泼洒。

d. 当您已遵循运作的指示,而本产品仍无法正常运作。

- e. 如果本产品曾掉落或外壳已损毁。
- f. 如果本产品已呈现出明显的损毁。

9.本产品的使用和储存温度请参考附录A 产品规格,不在规定的温度范围内使用 和储存,可能会造成产品的游久损坏。

10. 请勿在靠近水或其它液体的地方使用电源适配器。切勿泼洒液体到电源适配器 上。

#### 滨:此手册的所有图片均为示意图仅供参考,具体以实物为准。

## 2 产品概述

## 2.1 简介

- · 产品名称:方正科技笔记本电脑
- 系列及型号: 方正系列S201机型
- · 产品性能特点

方正S201笔记本电脑搭配了最新的ATI芯片组与内建的绘图技术帆给予您优越的性 能表现。

#### 系统扩展性

系统提供了2个DDR2 RAM扩展槽,使用户可根据需要扩大存储容量和提高系统性 能。

#### 宽屏液晶显示屏

该笔记本电脑配有12"宽屏液晶显示屏幕,带给您更宽阔、清新明亮的彩色文字和 图片。

### 通讯特性

该笔记本为局域网准备了内置的以太网适配器,并可选配无线解决方案。

## 2.2 部件介绍

 **(**滨:以下均为示意图,以实物为准**)**

## 俯视图

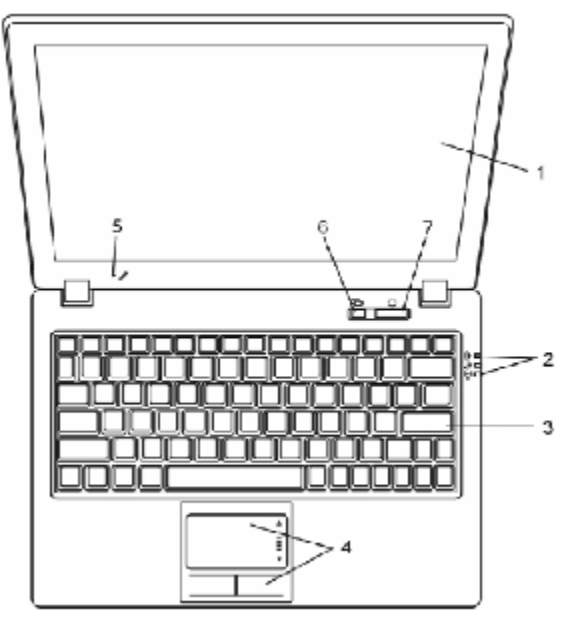

- 1. LCD显示屏 背光式彩色液晶显示屏,显示文字及图案。
- 2. 状态指示灯 状态指示灯配合各特定操作模式。包括: 电源状态、机器状态、无 线状态。指示灯位在键盘右方。
- 3. 键盘 键盘可用来输入数据。
- 4. 触控板 触控板是一种内置的指针装置, 其功能与鼠标类似。
- 5. 内置麦克风 可以声音输入。
- 6. 静音模式启动按钮 可降低CPU工作频率,降低CPU风扇转速,减小系统风扇噪 音。
- 7. 电源/暂停按钮 这个按钮可用来启动及关闭笔记本电脑。

#### 特别提示

请勿在LCD屏与键盘之间放置任何东西, 例如: 铅笔、文件等, 这会损坏或刮伤 LCD屏。请勿使用有腐蚀性的清洁剂擦拭LCD屏,这会损伤屏幕。

## 前视图

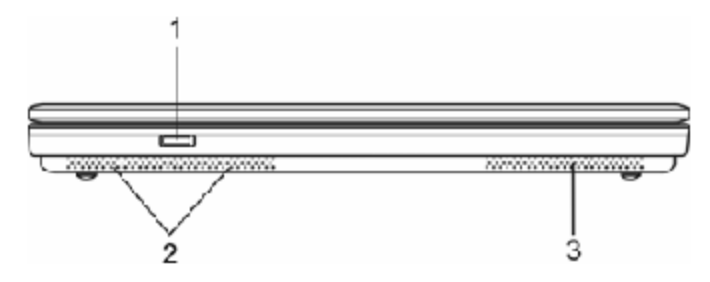

- 1. 无线网卡开关 如果机器选配了内置无线网卡,该开关可以打开/关闭无线网 卡功能。
- 2. 内置双声道喇叭
- 3. 散热孔

侧视图

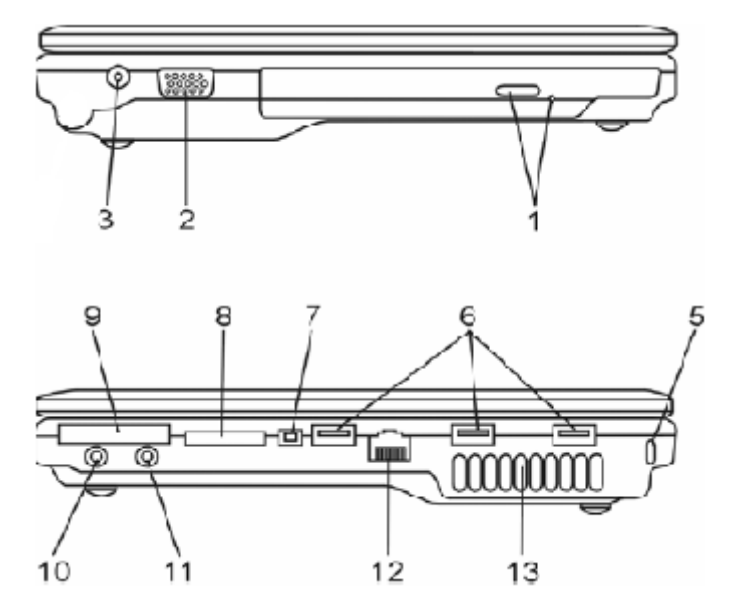

- 1. 光驱按键、手动退盘孔
- 2. 外接VGA接口 可用来外接显示器设备(使用前需确认外接显示器是否支持 电脑当前所设置的分辨率)。
- 3. 外接电源插孔 用来连接电源适配器。
- 5. 防盗锁插孔 可通过一根选配的安全线缆,将笔记本电脑固定在一个无法移 动的物体上,以确保安全。
- **6. USB**端口 用来接USB设备。
- 7. IEEE1394接口 用来连接电脑及周边设别。
- 8. 读卡器接口 四合一读卡器 (MS/MS-Pro/MMC/SD)

**9□ ExpressCard接口** 可安装一个Type-I ExpressCard卡。

#### 注意:

本机PC卡插槽是PCI ExpressCard 接口, 不支持传统的PC卡, 如图一;

另外本机配置的是单一插槽的窄型34mm NewCard接口,不支持54mm NewCard卡, 如 图二;

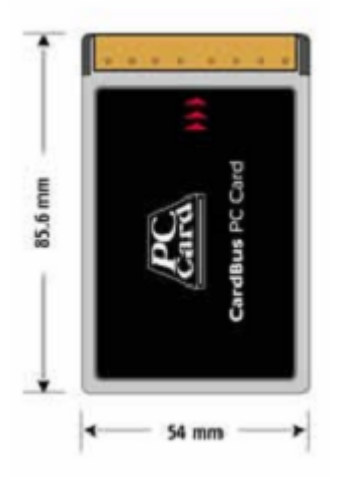

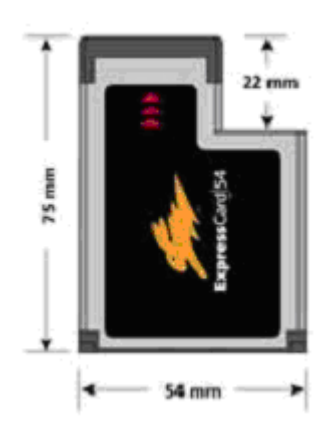

图一 图二 仅支持窄型34mm的NewCard卡,如图三:

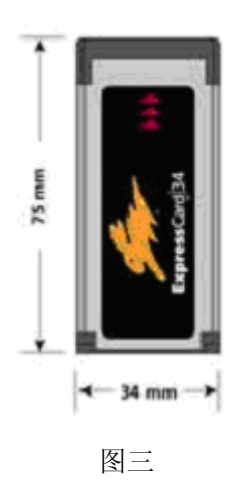

- 10. 耳机插孔 用来连接耳机、外接喇叭及放大器。
- 11. 麦克风插孔 可外接麦克风。
- **12□ RJ-45网卡接口** 用来连接网线。
- 13. 风扇散热孔

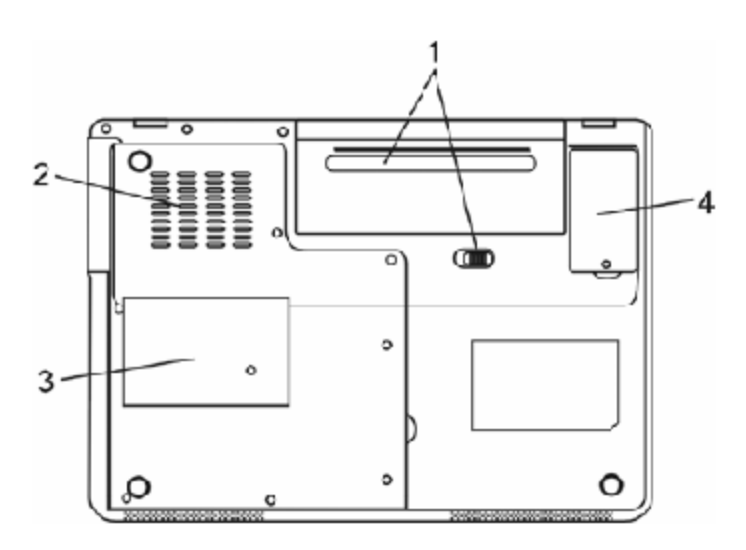

- 1. 电池组及电池锁栓 装置电池组。
- 2. 散热孔
- 3. 系统装置后盖 在此下盖中置有中央处理器与其冷却系统、硬盘、DDR2动态内存 模块以及无线网卡扩幕槽。
- **4. DVB-T**数字电视接收模组下盖 (选配功能)

## 特别提示

#### 为防止电脑过热,请在电脑工作中确保不要阻塞散热通风孔。

## 特别提示

请勿将任何重物放置于笔记本电脑上。这样会导致显示屏的损坏。

特别提示

本产品只能由方正科技授权服务人员进行拆装,请您保证封条完整,否则可能 会影响您享受保修或"三包"服务。

## 2.3 开箱和检查

请帏心拆除包装以取出机器和其它配件,如发现有损坏和遗漏,请立即联络经销 商。请保存原有的包装材料,以备换货之需。

一般您会有以下部件(详细内容请参阅装箱清单)

1.笔记本电脑

- 2.电源适配器
- 3.使用手册
- 4.驱动盘
- 5.电湠(安装在电脑内)

## **3**基本使用常识

## 3.1状态指示灯

状态指示灯对应特定的操作模式。

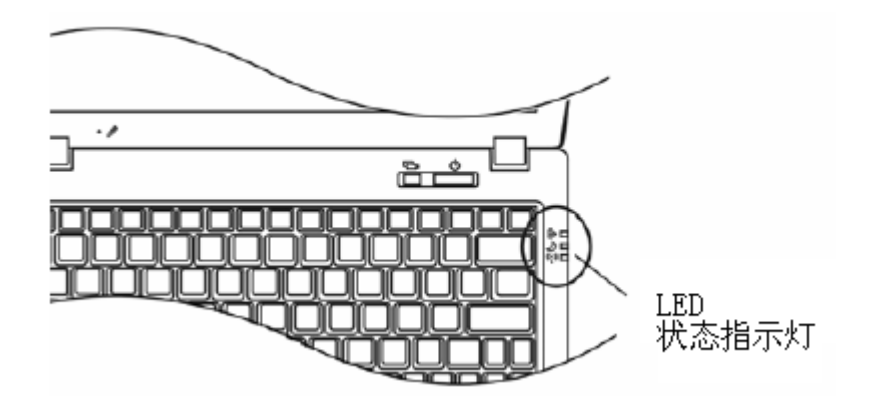

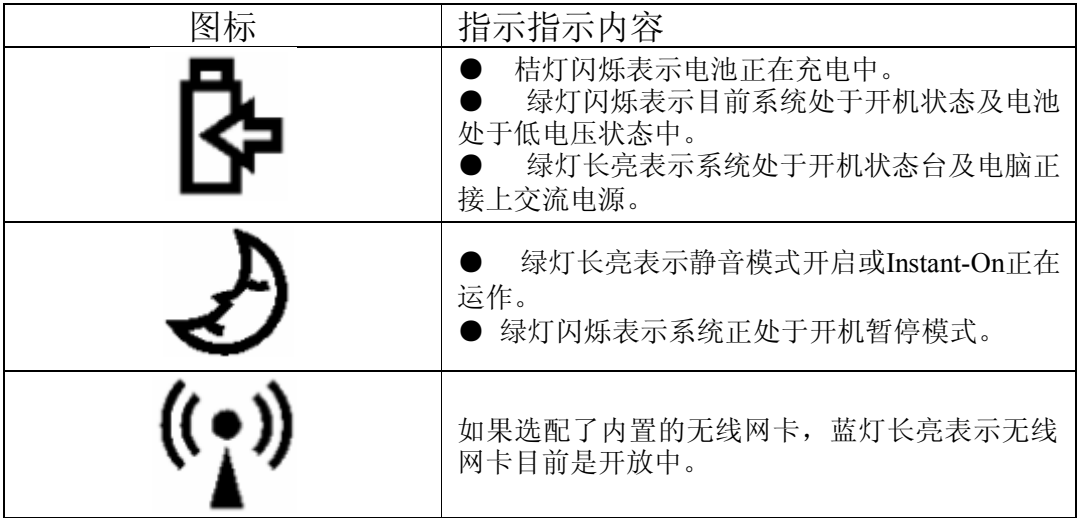

## 将电脑停止

当您完成工作时,您可以帆电脑电源关闭或者让电脑进入等待或休眠模式:

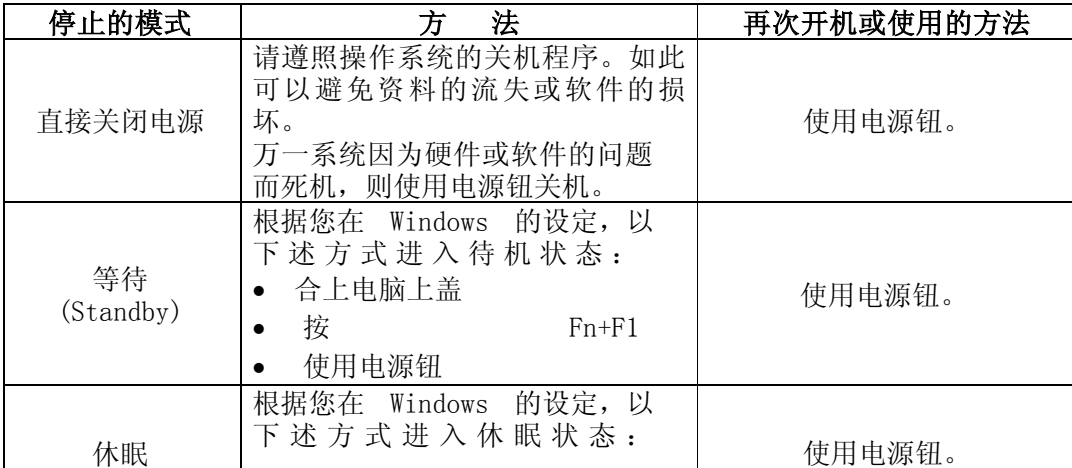

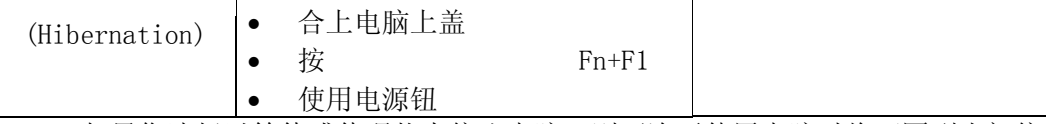

如果您选择以等待或休眠状态停止电脑,则下次再使用电脑时帆可回到当初停止 前的状态。

### 踃整电脑进入休眠时间的方滕:

1. 桌面上点击鼠标右键, 点击"幞性"选项

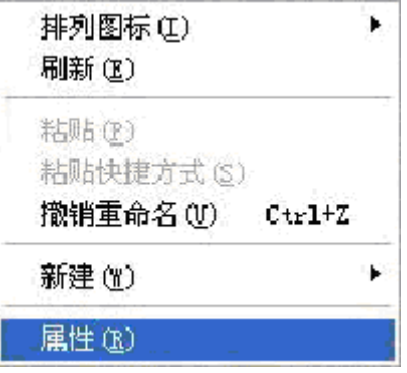

2. 点击"屏幕保护程序"选项

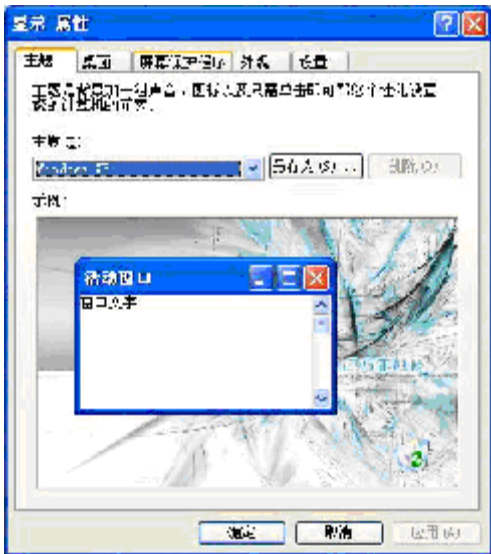

3. 点击"电源"选项

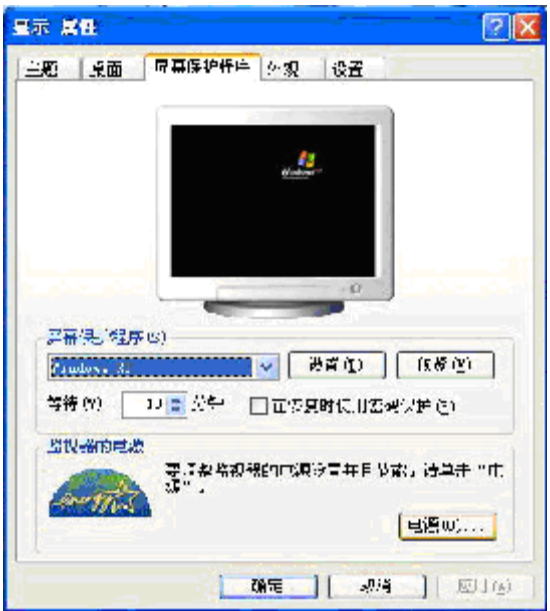

4. 点击"系统休眠"右侧的下拉选项按钮,根据您的需要,选择系统进入休眠的时 间。我们建议您选择30分钟以内的时间。

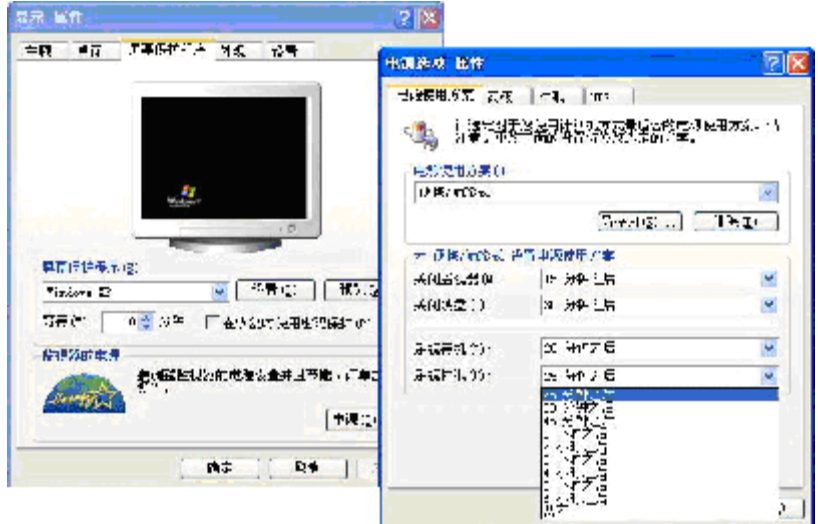

本产品符合以下规范性文件:

GB4943《信息技术设备的安全》、 GB9254《信息技术设备的无线电骚扰限值和测量方滕》、 GB17625.1《电磁兼容限值 谐波电流发射限值(设备每相输入≤16A)》 GB/T9813《微型计算机通用规范》

## 3.2键盘功能

#### 功能键

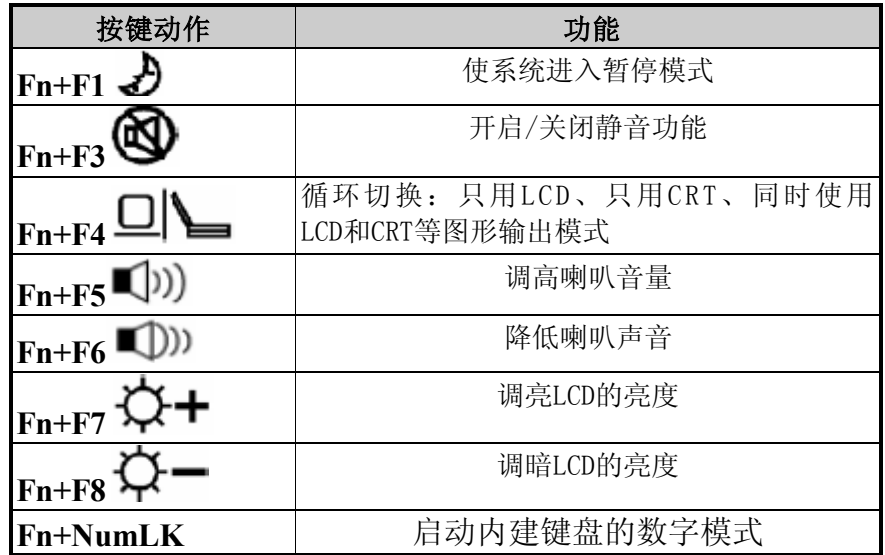

滨:**Fn+Fx**表示同时按下**Fn**(**Function**)键和**Fx**键以启动指定的功能。

#### **Windows**键

您的键盘拥有两个Windows键:

#### $221. H$ 始键

此按键可以让您打开Windows「开始」菜单。

#### 2.应用程序菜单键

B

此键功能与按一下鼠标右键的功能相同。

## 3.3触控板

内置的触控板是一个与PS/2兼容的指标设备,只要用手指在触控板表面上移动,光 标帱会跟着移动。

## 3.4显示幏

为了让您看得舒适,您的笔记本电脑采用的是TFT宽屏液晶显示屏。它支持高分辨 率和真彩功能。为您带来非凡视觉震撼。

#### 延长显示屏的寿命

遵守下列的准则可以延长显示屏的寿命。

- 1. 将屏幕亮度设置为舒服观看的最低亮度。
- 2. 在桌上使用时,请外接一台显示器并关闭笔记本电脑的显示屏。
- 3.不要关闭电源管理中进入暂停模式的选项。
- 4.如果使用交流电源而且溡有外接显示器,请在不使用时切换到暂停模式。

【滨意】为延长您的电湠寿命,在舒适观看的前提下帆亮度踃到最低,这样内部的 光源可以使用较少的电力。

## 3.5网卡

您的笔记本电脑有一个内置10/100Mbps的以太网卡,将局域网线的一端插入位于您 的电脑右边的RJ-45接口﹐您便可以在此实现网上数据传输了。

#### 打开或关闭无线网络

如果您的电脑选配了内置的无线网卡,在机器前段有一个无线网卡开关,可打开 /关闭无线功能。您的电脑需要一定的时间进行无线网络连接。

## 4 BIOS(基本输入输出系统)设定与安全性

在这一章中,我们会教您如何进入BIOS设定程序及设定各种硬件控制选项,您也将 学会如何使用内置的安全防护设定。

[设定公用程序]是内置于笔记本电脑的BIOS(基本输入输出绻统)中的硬件状态 程序。它可以执行及维护许多的硬件功能。它是一种利用菜单的模式来操作的软件,允 许您轻松地设定及变更设定值。

BIOS中含有笔记本电脑的出厂预设定值。但是,您仍有机会需要修改BIOS中的预设 定值。当硬件有变更时﹐例如升级,临时状况或当您决定要自定硬件设定值以符合特定 需湂时﹐您可能帱需要启动BIOS设定程序了。

BIOS可以让您设定密码来限制使用者的存取。这是一种重要的功能,因为现在的笔 记本电脑中都存放着大量的资料。未经授权的存取是可以预防的。

## 4.1使用BIOS Setup 的方滕

#### 您必须执行BIOS设定的情况有:

开机测试发现问题,屏幕上出现信息要求您执行BIOS设定。

您要复原默认值。

您要针对特定硬件来改变设置值。

您要改变设置值以获得最佳绻统性能。

若欲执行 BIOS设定,需在电脑开机时,按下**F2**。

#### 如何进行选择

对于一个项目,您必须通过两幂或三幂的选项才可完成设置。这些选项大部份都必 须通过三幂选项:菜单标题、下拉式菜单、及子菜单。

利用键盘来移动并做选择。您可在幏幕右方看到键盘信息。

#### 4.2 Main菜单

Main菜单包含系统的基本设置。如系统时间、日期, 硬盘、光驱型号, 系统内存信 息等。

## 4.3 Info菜单

Info菜单用来显示BIOS版本以及CPU信息。

## 4.4 Advanced菜单

高级设置菜单

## 4.5 Security菜单

Security 菜单包含安全设置值,可保护您的系统避免未经授权的使用。 在这里可让您设置密码。在输入栏中输入您的密码并按**Enter**。再输入一次密码并按 **Enter**以确认密码。

### 特别提示

#### 如果您设置了密码,请千万不要忘记,否则可能导致不能开机。如果忘记了密 码,请与供货商或授权维修站联绻,但这可能会损坏您的所有资料。

## 4.6 Power菜单

Power菜单可进行电源管理设定。包括LCD光源自动降低功能设定和长电湠实效模式 设定。

## 4.7 Boot菜单

Boot菜单可设置绻统搜寻开机设备的顺序。 系统将会试着从第一个设备开机,但是如果失败的话,将会尝试下一个开机设备。

## 4.8 Exit菜单

Exit 菜单列出离开 BIOS设定程序的方法。当您完成设置之后, 必须储存并离开 BIOS设定,新的设置才会生效。

## 5 驱动程序安装与使用说明

在本章中,您帆会学到如何使用所附光盘安装驱动程序。

您的笔记本电脑在出货的同时附有驱动程序光盘。光盘里含有相应装置的驱动程 序。本章帆指导您如何安装这些驱动程序。

本笔记本电脑支持Windows XP系统。将驱动光盘放到光驱中以后,光盘会自动运 行,并出现以下导航界面:

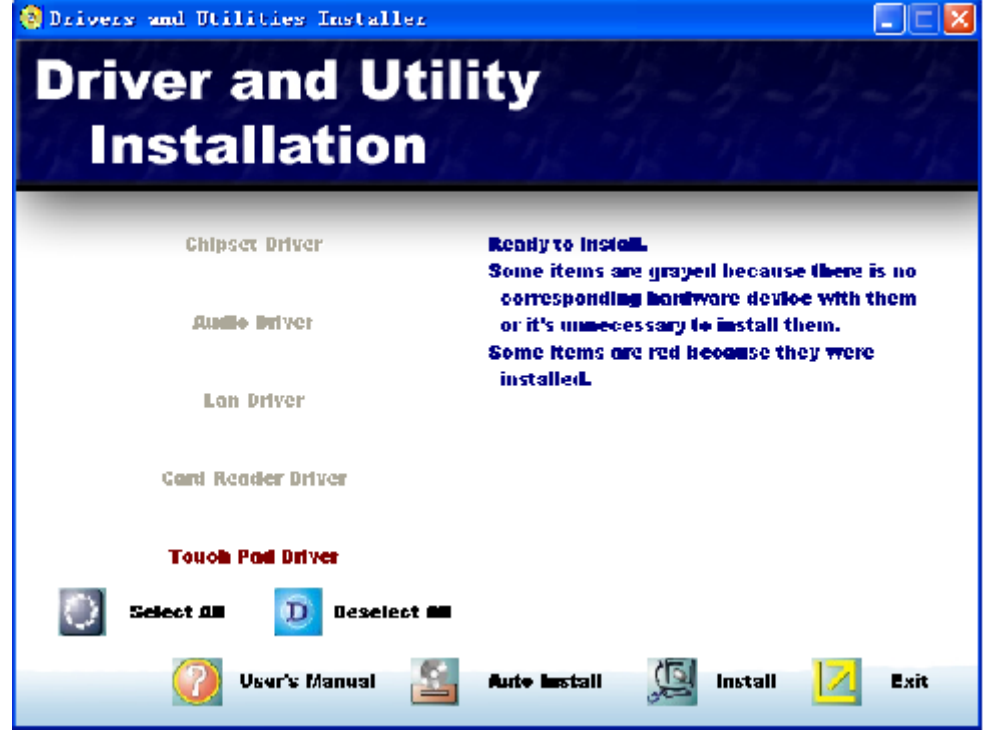

如果你安装的是全新的操作系统,请选择"Select All",选中所有待安装选项,然 后选择"Auto Install",系统会自动完成驱动程序安装过程。

您在第一次使用本笔记本电脑时,请先使用Windows系统的"自动更新"功能, Windows 会例行检查可以保护计算机免受最新病毒和其他安全威胁攻击的更新。这些高

优先级的更新位于 Windows Update 网站,进入方式: 开始菜单一一所有程序

――Windows Update(请先确保您的笔记本电脑处于联网的状态下),请您在该网站查 找可选更新,并进行安装。

如果本笔记本电脑预装了杀毒软件,请您注册后立即到网上进行病毒库的升级,以 免病毒攻击您的电脑。

后续使用时应滨意定期访问 Windows Update 网站, 查找可选更新,并进行安装。

## 6 故障分析与处理

在本章中,您帆会学到如何解决一般性的硬件及软件问题。

您的笔记本电脑在出货之前均经过完整的测试,符合绻统的规格。但是,不正确的 操作或运送过程中的疏失帆会导致问题的产生。

本章帆针对您可能会遇到的一般性硬件及软件问题提供参考及识别信息。

当您遇到问题时,您可以先试着依照本章的说明来处理。如果错误情形持续出现, 再请您向经销商洽询服务信息。

## 6.1声音的问题

#### 没有声音

- · 请双击任务栏右下角的扬声器图标,看看扬声器的音量是否已经被关掉了。
- 请按下Fn+F3查看是否静音? 电脑音量是否调到最小?
- · 大多数的声音问题都与软件有关。如果您的笔记本电脑之前的声音是正常的,可能 的原因是,软件的设置不正确。

#### 无法录音

请双击任务栏右下角的扬声器图标,看看麦克风的音量是否已经被关掉了或 Line-in被设置为最低。

1.按一下「选项」,并选择「幞性」。

2.选择「麦克风输入音量」并按一下「确定」按钮,录音音量控制台会跳出来。

## 6.2硬盘的问题

#### 硬盘无滕正常工作或无滕识别

- 如果您刚刚进行了硬盘的升级,请确定硬盘的接口并未松脱,硬盘的置入完全正 确。您可以将电源接头拔掉,再牢牢地重插一遍,然后再重新开机。
- 新的硬盘需要分区和重新格式化。操作系统和驱动程序也需要重新安装。
- · 新的硬盘可能是坏的。
- 如果您的笔记本电脑曾经遭受静电或撞击,您可能已损坏了硬盘。

#### 硬盘的执行速度太慢

- · 如果您的硬盘使用已有很长一段时间,过多且杂乱的文件会导致很多磁盘碎片。请 到[开始>程序>附件>绻统工具>磁盘碎片整理程序]来执行磁盘的整理。这个作业可 能要花一点时间。
- · 您的硬盘可能感染了病毒。

#### 文件受损

请执行「磁盘扫描程序」的表面扫描来检查磁盘。双击[我的电脑],右击C:,选择 [幞性],在[工具]标签里的查错状态单击[开始检查]执行磁盘扫描程序。

## 6.3显示屏的问题

#### 当绻统开机时,黑幏

- · 请确定笔记本电脑并非处于「休眠」或「等待」模式。在这些模式之下,显示幏会 被关闭以节省能源。
- 请按下功能键以增加屏幕的亮度。
- · 请按下功能键来确定笔记本电脑并非处于仅CRT输出模式。

#### 幏幕不易阅读

- 请按下功能键以增加屏幕的亮度。
- · 踃整显示器的分辨率,以获得最佳的显示效果。

#### 屏幕闪烁

当您开机或关机时看到屏幕闪烁数次, 这是正常的现象。

#### 影像残留

LCD显示屏幕在画面切换时可能产生影像残留现象,尤其是在长时间显示静止画面 后。

什么是影像残留 ?

正常条件下使用LCD显示幏幕是不会产生影像残留. 正常条件的定义是在规定的环 境中显示连续变化的画面。如果静止的画面显示时间太长的话,可能造成像素电极的充 电差异。这样的差异帱会导致某些区域的电极上积累电荷,并影响到液晶分子的排列。 这样前一个画面帱会残留在新画面上。包括了LCD在内的所有显示产品都有影像残留的 情况,这并不是产品不良。

为了更好的保护笔记本显示屏幕,建议长时间不使用笔记本电脑时请使用屏幕保护程序 或让笔记本电脑处于待机或休眠状

#### 屏幕坏点

由于LCD制造工艺的限制,LCD上通常会出现一些像点不能正常显示某些颜色(通常 所 说 的 坏 点 ) , 这 属 于 正 常 现 象 , 请 放 心 使 用 。 详 情 请 参 考 中 国 国 家 标 准 GB/T9813-2000。以下为国家标准相关内容 LCD坏点可接受标准

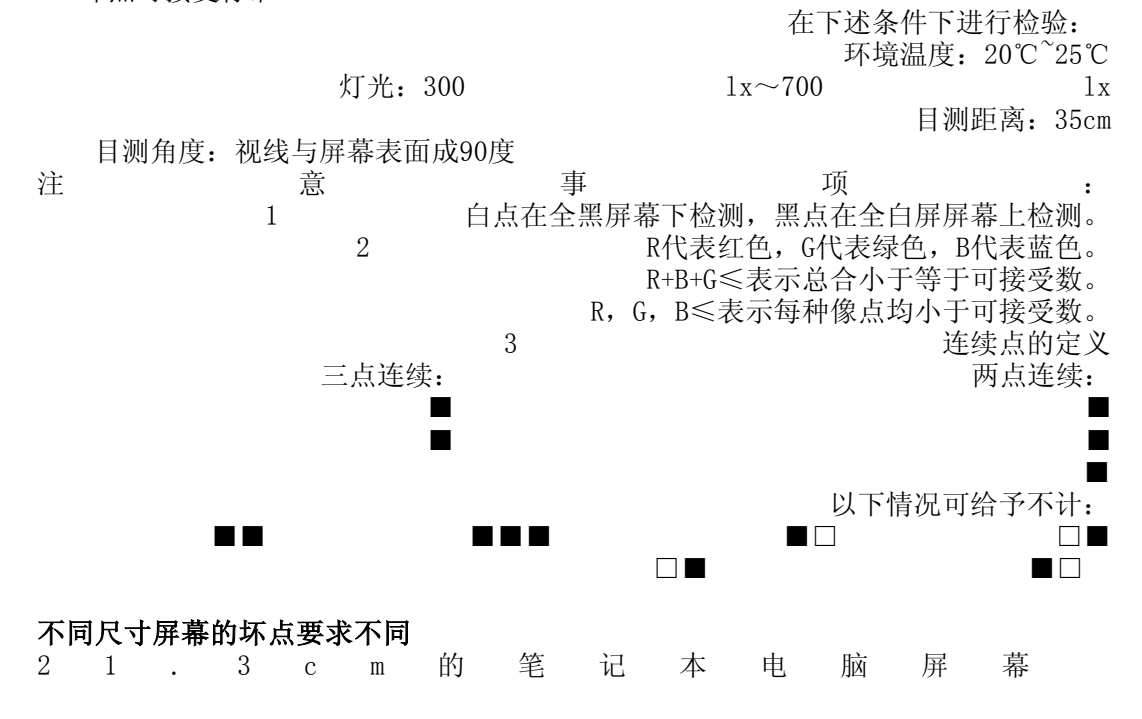

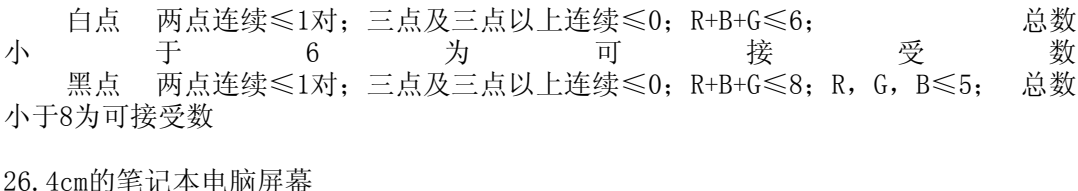

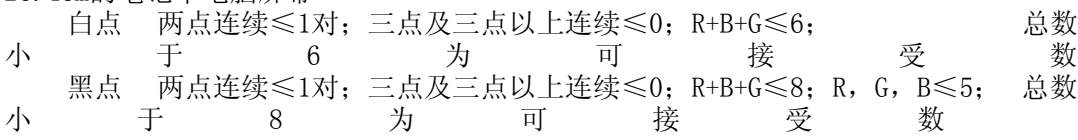

30.7cm的笔记本电脑幏幕(像素800×600)

 白点 两点连续≤1对;三点及三点以上连续 R,G,B≤0;R+B+G≤8; 总数 小 于 8 为 可 接 受 数 黑点 两点连续≤2对;三点及三点以上连续≤0;R+B+G≤10;R,G,B≤7;总数 帏于10为可接受数

33.8cm的笔记本电脑屏幕(像素1024×768)

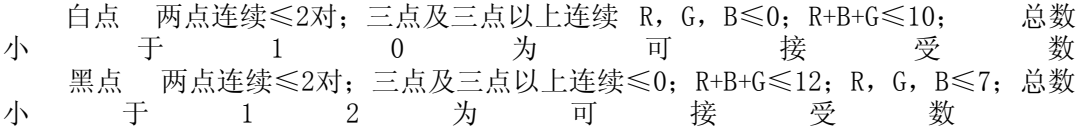

35.8cm的笔记本电脑屏幕(像素1024×768)

 白点 两点连续≤3对;三点及三点以上连续R,G,B≤0;R+B+G≤12; 总数 小 于 1 2 为 可 接 受 数 黑点 两点连续≤3对;三点及三点以上连续≤0;R+B+G≤12;R,G,B≤7;总数 帏于12为可接受数

## 6.4内存的问题

#### 当您安装了更多的内存之后,**POST**开机自我测试时并未显示出增加的内存容量

- · 内存条的安装可能不正确。
- · 内存条坏了。
- 您的系统可能与某些内存条不兼容。
- 系统共享了一部分的系统内存作为它的显存。

#### 操作绻统在作业中发出了内存不足的错误讯息

- · 这通常是软件或Windows相关的问题。
- · 请您关闭不使用的应用程序软件,并重新开机。
- 否则, 您将必须安装更多的内存条。

## 6.5光驱的问题

#### 光驱无法使用

- · 请重新开机试试看。
- 光盘盘片损坏或无法读取。
- · 当您放入光盘盘片之后,您要稍等一点时间,才能开始读取光盘内容。

#### 光驱无滕读取光盘内容

- · 光盘盘片可能未正确地放进光盘拖盘中。请帆光盘盘片置于拖盘正中央,并牢牢地 帆光盘盘片置入马达的轴心中。
- · 光盘片损坏或无滕读取。

#### 光盘盘片无法退出

- 通常您需等待几秒的时间盘片才会退出。
- 如果盘片无法退出,可能是因为盘片卡住了。这时您需要找来一只小型的回形针并 将其板直,然后将它对准插入退出按键旁的一个小孔之中,这样就可以使盘片退 出。若还是无法退出,请将机器送修。请勿用力拉扯光驱的拖盘。

## 7 方正ABS安全绻统简介

## 7.1 产品介绍

方正ABS安全绻统是内置在笔记本中的自主维护管理平台,其控制台分为Windows和 Linux两个部分,分别包含不同的功能模块。当绻统发生故障时,您可通过开机绻统自检时 按键盘热键"CTRL+/"进入Linux控制台,或在windows绻统启动后按键盘热键"CTRL+/" 进入Windows控制台进行绻统维护。方正ABS安全绻统具有强大的绻统备份、数据拯救、绻 统恢复、驱动修复以及杀毒功能,可帮助您实现PC的自主维护。保证您计算机上各种数据 的完整和安全,预防故障的发生,延长计算机健康工作生命周期。

7.2 安装和卸载

#### 7.2.1 软件安装

方正ABS安全绻统一般已经预装在您的计算机中。

如果您的电脑已经预装了Windows绻统,您启动计算机后,进入Windows绻统输入激活 码,就可以使用了。

如果您的电脑安装的是非Windows绻统,若要重新安装Windows操作绻统,请按照以 下方滕进行操作:

1.用户重新安装Windows绻统后,首先需运行AutoFix.exe;(AutoFix.exe位于D盘 "方正ABS Tools"文件夹内)

2.用户双击AutoFix.exe图标,即可完成运行;

3.用户重新启动电脑;

4. 用户在电脑自检时,根据提示按"Ctrl+/"进入Linux界面下方正ABS安全系统;

5.用户选择恢复客户端,依系统提示进行;(电脑系统将自动恢复Windows系统中的方 正ABS安全绻统)

6.方正ABS安全绻统Windows客户端已经安装完成,请用户先安装笔记本硬件驱动程 序: (先不要注册激活方正ABS安全系统)

7. 用户激活方正ABS安全系统, 依提示进行系统备份。 系统重新安装完成。

如果您更换硬盘或者硬盘被损坏,需要重新安装这一部分,请您与方正授权的经销 商、当地方正维修站或客服中心联绻以获取帮助。

欢迎致电咨询:

售前咨询电话:8008101992

服 务 热 线 电 话 : 0 1 0 - 8 2 6 1 2 2 9 9 一旦您的方正ABS安全绻统工作不正常,需要重新安装Windows控制台。

#### 7.2.2 程序卸载

方正ABS安全系统提供的卸载程序只能卸载Windows控制台部分, 您无法自行卸载 Linux控制台。Windows控制台卸载后,您所存放在保护区中的绻统备份数据不会受到影 响,如果您要卸载Linux控制台,请您与方正授权的经销商、当地方正维修站或客服 中心联绻以获取帮助。

卸载方正ABS安全绻统Windows控制台的方滕有以下几种:

1.从Windows控制面板卸载方正ABS安全绻统 Windows部分:

打开Windows控制面板->添加/删除程序,然后选中"方正ABS安全系统",单击删 除, 或单击更改然后从"修改"、"修复"和"除去"三项中选择"除去"即可。

2. 可以从"开始→程序→方正ABS安全系统→卸载"统一卸载本软件的方正ABS安全系 统 Windows控制台。

## 7.3 使用入门

#### 7.3.1 软件激活

初次使用方正ABS安全绻统,需要激活Windows控制台。激活时无需连接服务器,成 功激活后可以使用本地的全部功能;与方正ABS安全系统服务器连接后,服务器会验证 序列号的有效性。

您可以通过系统托盘或开始菜单或桌面快捷图标或热键"CTRL+/"打开方正ABS安

全系统的使用程序,系统会提示您激活;

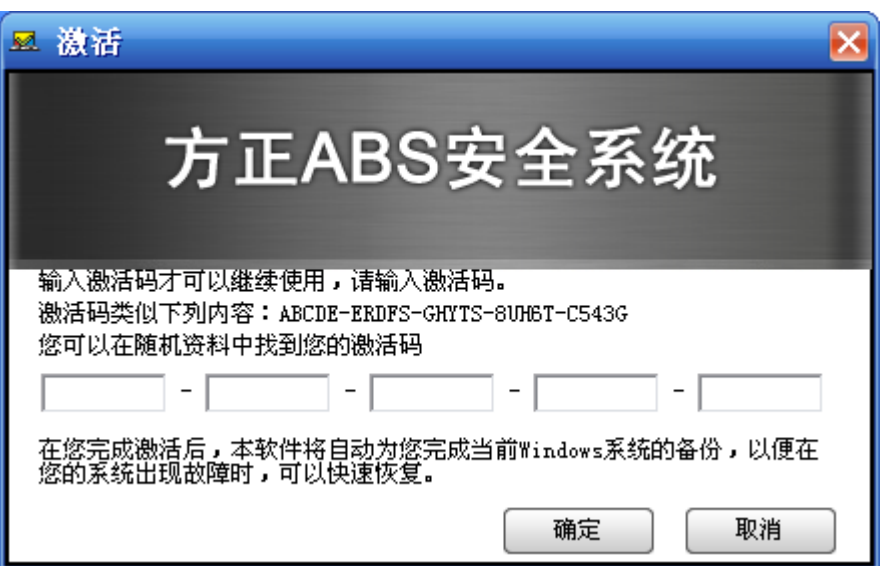

#### 2 绻统启动

#### (1)进入Linux控制台

在启动计算机时,您的计算机屏幕上会出现提示: "按热键"CTRL+/"进入方正 ABS安全系统",这个时候快速按下键盘上的"CTRL+/"键,即可进入Linux主控制台。 如果想直接进入Windows,在出现提示时按任意键跳过即可。

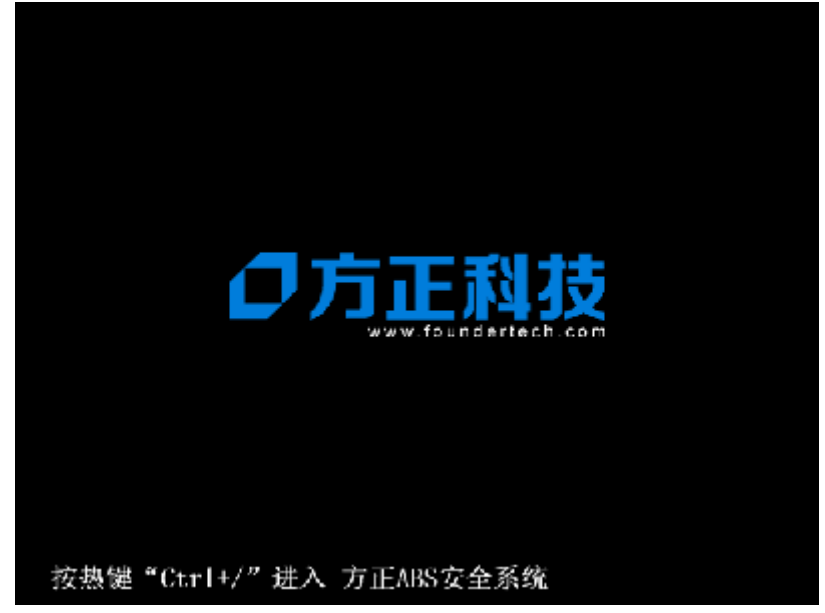

按下快捷键后进入Linux主控台,界面如下图所示:

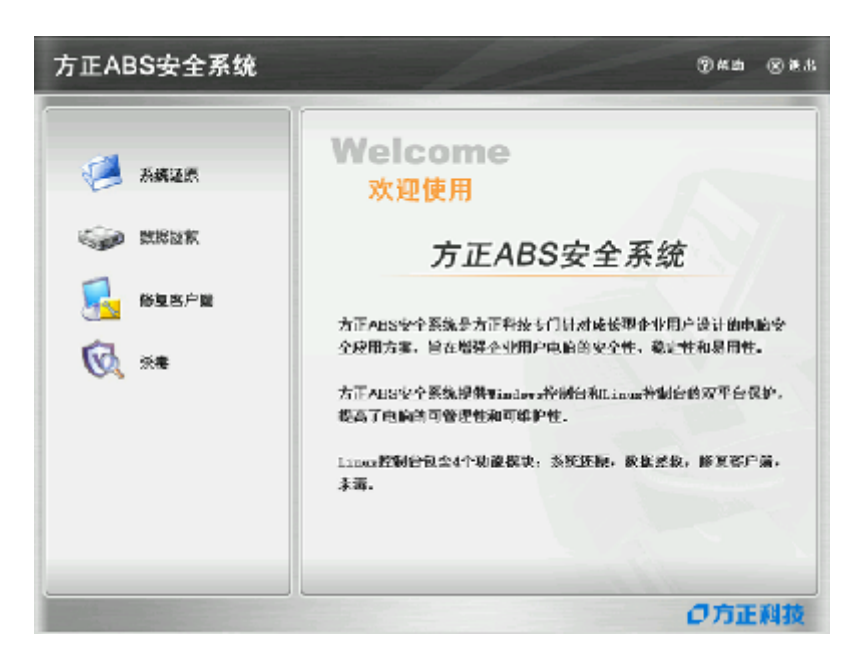

### (2)进入Windows控制台

当开机进入Windows操作绻统时,打开主控制台有以下方滕:

- 依次单击"开始→程序→方正ABS安全系统";
- 通过桌面的"方正ABS安全系统"的快捷方式打开Windows控制台;
- 右键单击系统托盘内的方正ABS安全系统图标 3. 选择打开方正ABS安全系统控 制台选项;
- · 按下键盘上的"CTRL+/"键可踃出方正ABS安全绻统控制台。

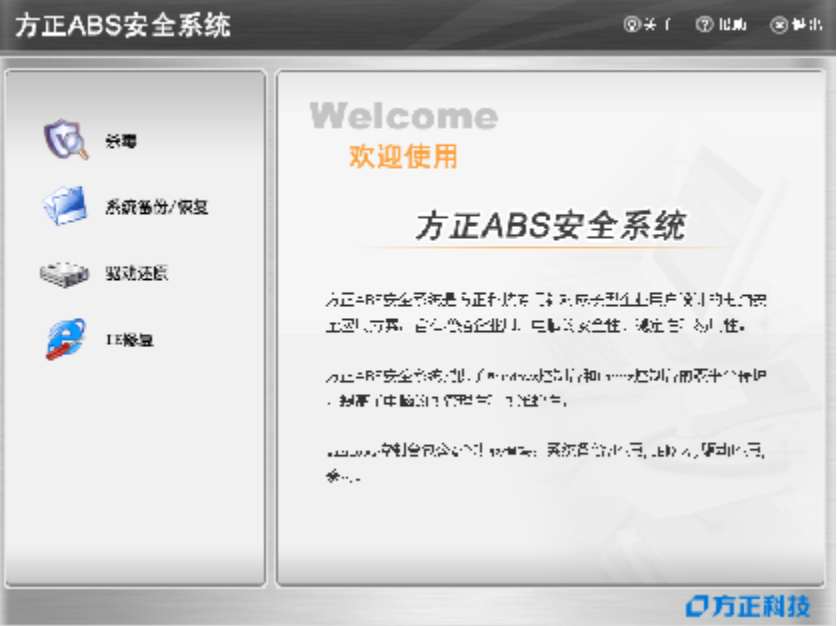

#### 3 功能介绍

#### (1) Windows控制台下的主要功能有:

#### 绻统备份

是帆绻统盘的内容复制到保护区。绻统最多保存三个备份点,有完整备份和增量备份 两种形式。在重装了方正ABS安全系统客户端以后的第一次备份也是完整备份;如果您没有 重装操作绻统或方正ABS安全绻统客户端,在完整备份之后所发起的备份都是增量备份。

#### 系统恢复

是帆绻统盘数据恢复到备份时的某个状态。用户一旦恢复绻统后,创建备份点之后保 存在绻统盘的数据帆会丢失。所以,使用此功能前,请检查一下绻统盘中是否有后来保存 的重要的数据。当在Windows下发起绻统恢复时,计算机需要重启进入Linux,才能帆绻统 恢复到指定的备份点。 您也可以通过此功能删除备份点。

#### 驱动还原

通过检测驱动程序,将工作不正常的驱动恢复到正常状态。

#### IE修复

当由于登录某些恶意网站导致浏览器幞性被更改或浏览器瘫痪时,使用此功能可恢复 浏览器默认设置或帆浏览器恢复到正常状态。

#### 杀毒

杀毒功能可以保护您的计算机免受病毒、黑客、垃圾邮件、木马和间踍软件等网络危 害。

#### (2)Linux控制台下的主要功能有:

#### 系统恢复

当Windows操作绻统发生灾难导致无滕进入时,您可以通过绻统恢复功能,利用硬 盘保护分区中备份的文件来恢复您的Windows操作系统。您可以根据需要,将系统恢复 到之前备份的任意状态。

#### 数据拯救

在恢复之前,您还可以拯救绻统盘中的重要数据到其它磁盘(非保护区和非绻统分  $\overline{\mathsf{x}}$ )。

#### 修复客户端

通过该功能您可以恢复"方正ABS安全系统"的Windows控制台。

#### 杀毒

是基于Linux内核技术构造的杀毒程序,完全独立于Windows操作绻统。当您的计算机 由于病毒感染导致Windows运行异常或无滕启动时,您可以使用此功能对计算机病毒进行彻 底的查杀。它不仅能够实现与Windows病毒库的自动同步,还可以手动更新Linux病毒库, 始终保持病毒库的最新状态。

## 7.4 Windows控制台功能使用说明

#### 7.4.1 绻统备份/恢复

#### 7.4.2 绻统备份

系统备份是将系统增利保护区。有完整备份和增量备份两种形式。完整备份 即备份绻统盘上的所有内容;增量备份是您在发起绻统备份时只备份上次完整备份之后有 变动的数据。

绻统备份最多保存三个备份点,如果保护区中已经存在三个备份点,您再次发起备份时 可以选择覆盖掉较早的备份点。

在重装了方正ABS安全系统客户端以后的第一次备份也是完整备份;如果您没有重装操 作绻统或方正ABS安全绻统客户端,在完整备份之后所发起的备份都是增量备份。

步骤一: 进入方正ABS安全系统主界面, 单击"系统备份":

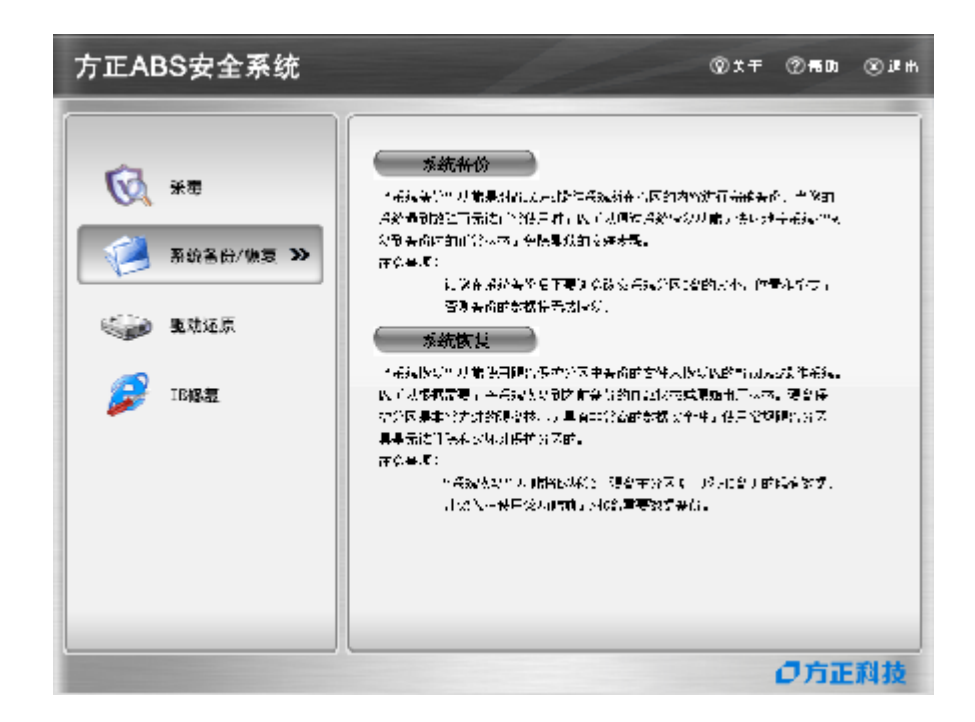

步骤二:单击"系统备份"按钮,系统弹出提示:

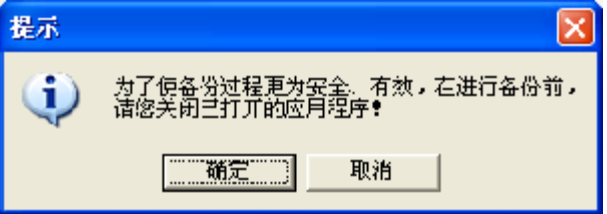

选择"取消"系统关闭提示窗口,备份不再继续;选择"确定",弹出新的窗口, 继续进行备份。

步骤三:确认继续备份后会弹出一个备份点列表的窗口,按备份点创建的时间显示 了保护区

系统只保留三个备份点,如果系统中除了完整备份点外已存在两个最新备份,您可 以在最新的两个备份点中选择其中的一个覆盖掉,输入描述信息后绻统出现提示:

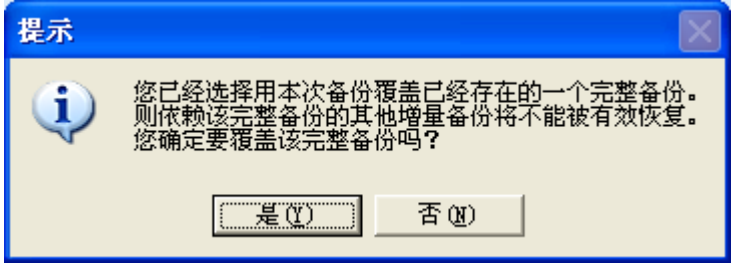

 步骤四:在备份时不要关闭计算机电源或强行关机,以免引起数据丢失。备份的 过程中,单击"取消"按钮可以停止当前的备份,已产生的备份数据也会随之删除。

备份过程结束后,操作系统数据将被完整的备份到保护区,系统提示备份完成,单 击"完成"关闭窗口。

#### 3 系统恢复

当操作绻统出现故障无滕正常使用时,可以使用方正ABS安全绻统进行绻统恢复。 您可以选择恢复到最新的系统备份点的状态。

说明:系统恢复功能将会使您丢失在系统备份点之后保存在系统盘的数据。系统恢 复功能可以在Windows和Linux控制台的任意一个控制台发起。当在Windows下发起绻统 恢复时, 计算机需要重启进入Linux, 才能将系统恢复到指定的备份点。下面介绍在 Windows环境进行绻统恢复的过程。

步骤一:进入方正ABS安全绻统主界面,单击"绻统备份/恢复"。

步骤二:单击"系统恢复",选择要恢复的备份状态,包括完整备份和增量备份。 最新备份点状态:您完成的最近的一次备份。

您可以删除不再需要的增量备份点,点击右侧的"删除"按钮可以将增量备份点删 除。

无论选择恢复到哪一个备份状态,系统恢复后将会丢失备份点之后保存的系统盘上 的数据。您可以删除不再需要的备份点,点击右侧的"删除"按钮可以实现删除。选择 好后单击"下一步"。

步骤三:系统恢复的过程需要重启计算机,单击"下一步"立即重启计算机开始系统恢 复: 洗择"取消"放弃系统恢复。

步骤四: 选择"下一步"后,系统重启计算机并进入Linux开始恢复系统:

一旦开始绻统恢复后帱不可取消。在恢复的过程中不要关闭计算机电源或强行关 机,以免引起数据丢失。系统恢复成功后,系统提示恢复完成,然后重启计算机进入 Windows后帱会看到操作绻统数据已经恢复到备份时的状态。

#### 4 驱动还原

如果计算机中有损坏或不正常的硬件驱动程序,可以使用该功能把硬件驱动恢复到 驱动的正常状态。绻统会自动检测计算机的硬件驱动是否正常并出现预警提示的窗口, 通过该提示可发起驱动恢复。通过恢复,使驱动程序恢复正常。

步骤一: 进入方正ABS安全系统主界面, 单击"驱动还原", 进入如下界面:

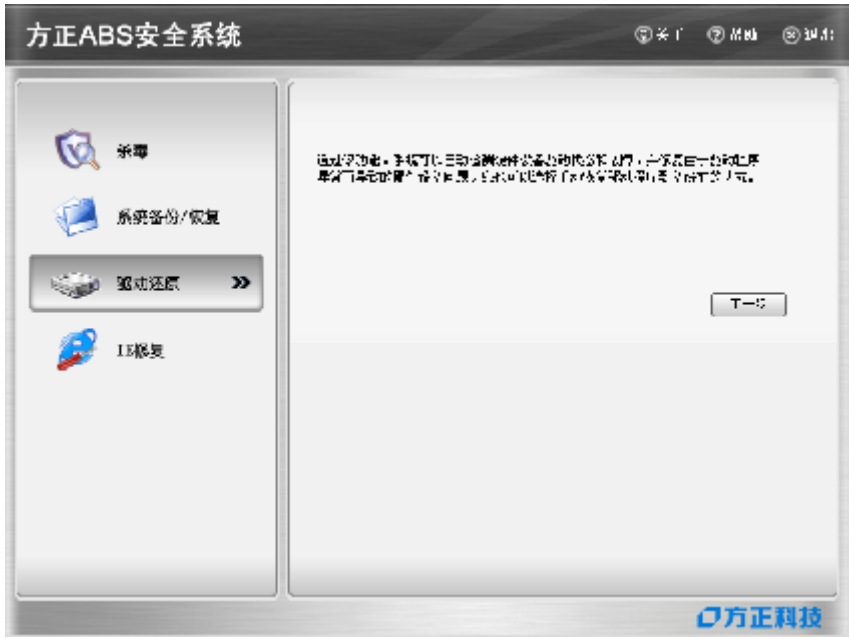

步骤二:系统默认显示计算机内所有不正常的驱动程序,单击"下一步"。系统提 示硬件驱动是否存在问题。

单击"详情"可查看驱动程序的工作状态。

结束计算机硬件驱动信息查看可单击"确定"返回上一个窗口,然后单击"下一 步",在本机驱动程序列表中选择要恢复的驱动。

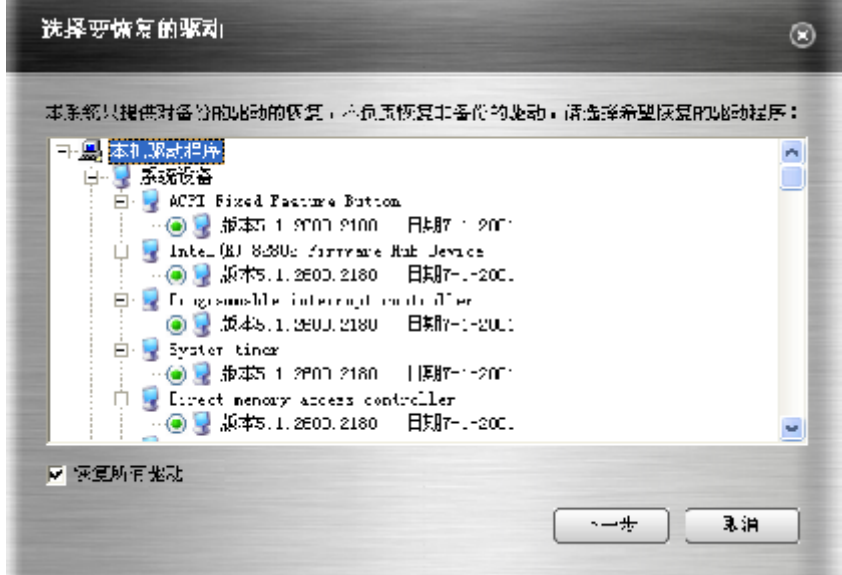

步骤三: 您可以排除不需要恢复的驱动,反选"恢复所有驱动",选择要恢复的驱 动,选择好后单击"下一步",开始恢复驱动到正常的状态。

步骤四:驱动恢复完成后弹出提示,并且系统自动准备重启,单击"完成"计算机 会自动重启,单击"取消"计算机不会重启,所恢复的驱动程序将在重启计算机后 生效。

#### 5 IE修复

当您的浏览器(Internet Explore)属性被恶意更改或浏览器瘫痪时,使用此功能 可以恢复浏览器默认设置,将浏览器恢复到正常状态。主要包括被恶意篡改的浏览器设 置、Internet选项、浏览器右键菜单不能弹出以及帆浏览器恢复为默认浏览器等项目。 步骤一: 进入方正ABS安全系统主界面, 单击"IE修复", 进入如下界面:

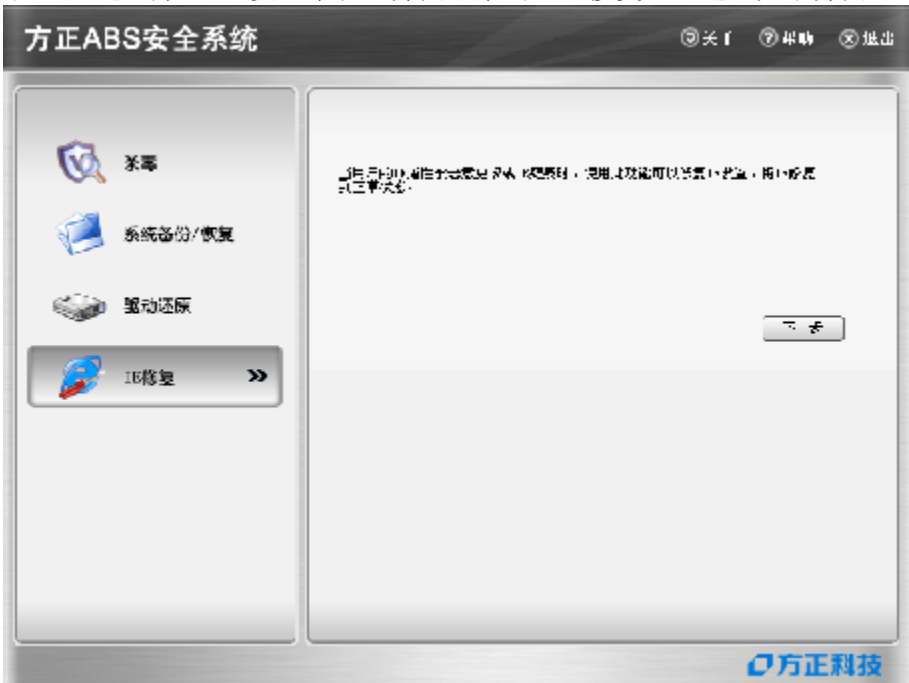

步骤二:单击"下一步"选择要修复的Internet Explorer选项,如下图:

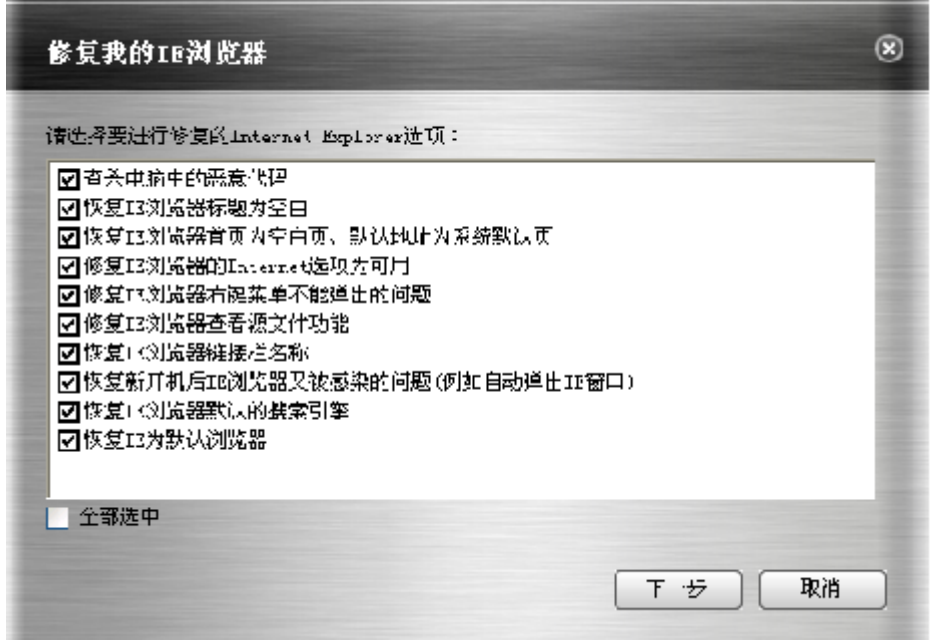

选择"全部选中",或反选"全部选中",选择其中需要修复的选项,单击"下一 步",对所选项进行自动修复。

#### 6 杀毒

方正ABS安全系统集成了江民杀毒软件,进入方正ABS安全系统后,单击"杀毒",然 后选择"Windows模式",将启动江民杀毒软件,详细使用说明请参考江民杀毒软件中的联 机帮助。

....<br>如果单击下图所示的"Linux模式"按钮,系统会重启进入Linux杀毒界面。

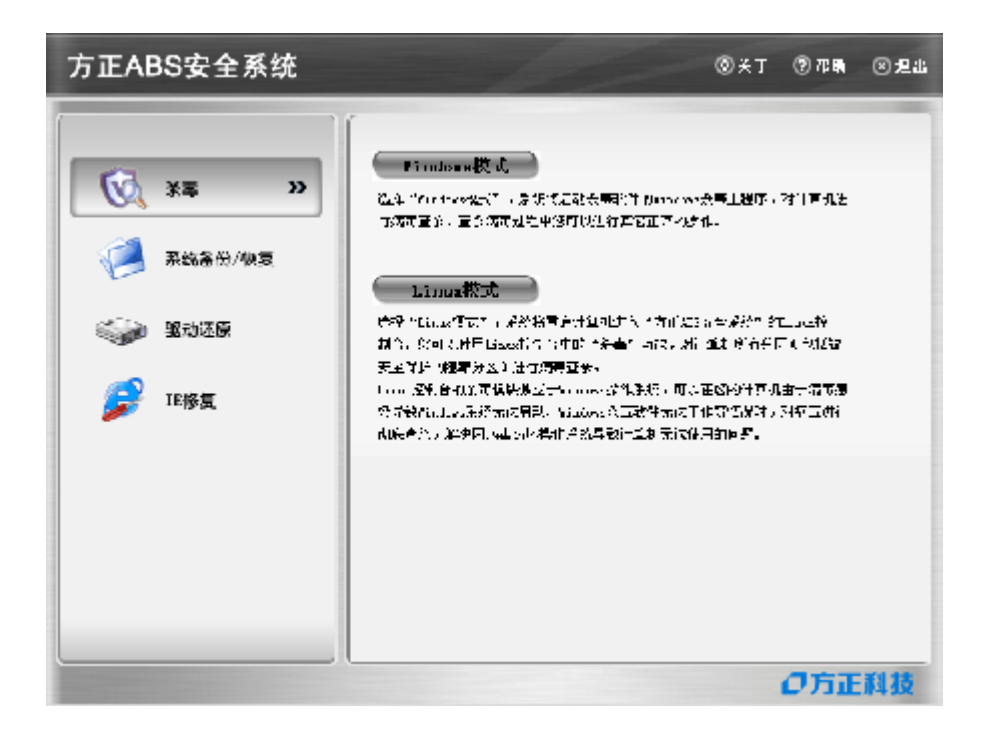

7.5 Linux控制台

#### 7.5.1 绻统还原

建议您在开始恢复系统之前首先进行"数据拯救"。

绻统恢复的过程与结果与从Windows发起的绻统恢复功能相同。该功能只有在方正 ABS安全绻统软件被激活后才能使用。使用该功能前请确认已经在Windows下激活本软 件,只有在软件激活后产生了手动添加的备份点才能进行系统恢复。

步骤一:进入Linux控制台进行绻统恢复需要用户重启计算机,在出现"按热键  $CTRL+/T$ 进入方正ABS安全系统"的提示时,热" $CTRL+/T$ 键进入方正ABS安全系统Linux控 制台的主界面,单击"系统还原"。

| 方正ABS安全系统<br>$@$ $@$ $@$<br>图道出                                                          |                                    |
|------------------------------------------------------------------------------------------|------------------------------------|
| $\sqrt{2}$<br>系统还原<br>$\boldsymbol{\Sigma}$<br>◎ 数据拯救<br>修复客户流<br>وال<br><b>TO</b><br>倾轴 | 将系统盘卜复到基本最份人法民。建议系统发生欢迎对大臣。<br>下卡) |
|                                                                                          | ○方正科技                              |

步骤二: 如Windows下的恢复过程,选择要恢复的备份状态,单击"下一步"。

如果要删除不需要备份点,您可以删除任何一个备份点,选中要删除的点单击"删 除"按钮即可。

步骤三:选中要恢复的备份点,单击"下一步",开始进行系统恢复,结束后单击 "重新启动"重启计算机。

#### 2 数据拯救

为防止系统盘上有重要的数据会丢失,您可以单击"拯救数据"按钮及时拯救重要 的数据:

在Linux控制台主界面,单击"数据拯救",出现如下窗口:

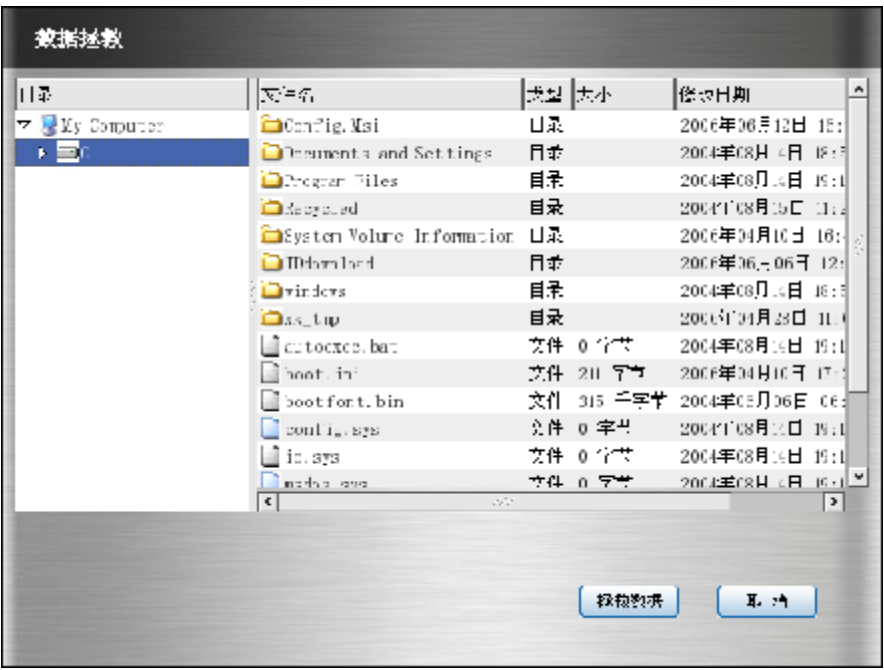

界面的左侧窗口为绻统目录,右面为该目录下的文件,选择要拯救的文件夹或文 件,然后单击"拯救数据"按钮,系统要求选择存放被拯救数据的目标分区。

在列出的分区盘符中选择其中一个分区,然后选择被拯救数据的存放路径,单击 "确定"后绻统会在您选择的分区或分区的文件夹中自动创建名称为"x年x月x日x时 x分x秒拯救的数据"的独立文件夹,所有本次被拯救的数据都被放置在该文件夹中。 拯救过程结束后,系统提示:操作成功!

#### 7.5.3修复客户端

当方正ABS安全绻统的Windows客户端数据被破坏导致程序无滕正常使用时,可通过 此功能帆Windows控制台及功能全部修复。

步骤一: 在开机出现提示时, 热键盘上的"CTRL+/"键, 进入Linux的主界面, 单 击"修复客户端→下一步";

步骤二:系统自动检测方正ABS安全系统的Windows控制台是否存在,检测完成后系 统提示您是否确定恢复客户端,选择"恢复"Linux开始重启并准备安装客户端,选择 "取消"则退出恢复客户端功能;

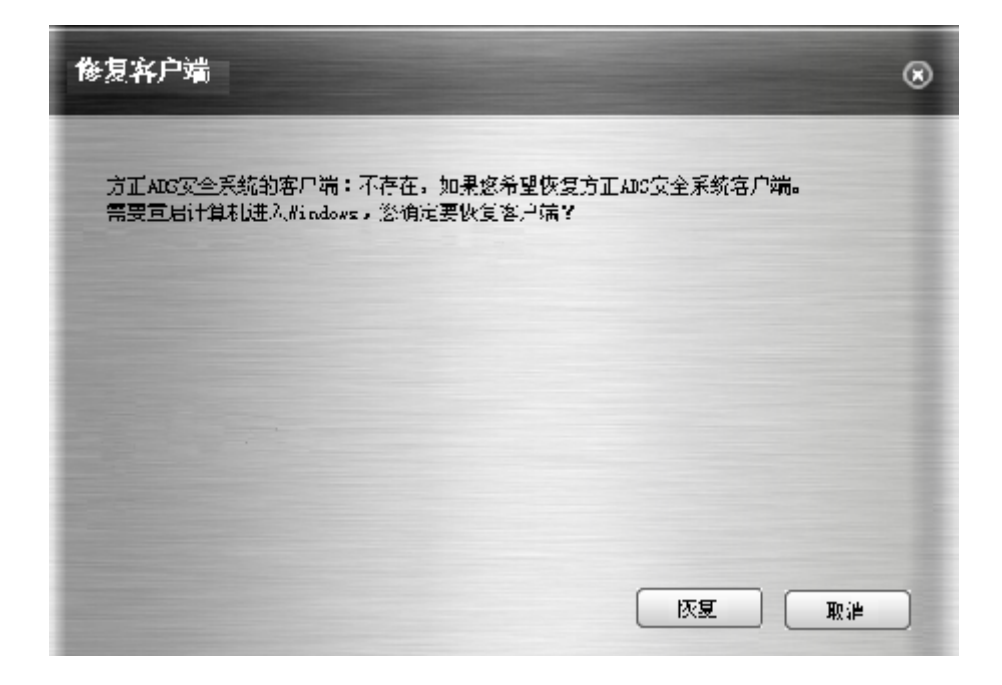

步骤三:计算机重新启动进入Windows操作绻统后,开始安装客户端,可按照安装 向导的提示操作。

步骤四: 安装成功后弹出"方正ABS安全系统控制台安装成功。系统将在X秒后重启 …"的提示窗口,单击"立即重启"或"取消"。

4 杀毒

#### 5 启动Linux模式杀毒

#### 步骤一: 启动Linux模式杀毒有三种方法:

- l 在启动计算机出现进入Linux的提示时,按下键盘上的"Ctrl+/"键 进入Linux主界面;
- l 进入Windows控制台主界面的"杀毒",然后单击"Linux模式", 系统提示后单击"是",可启动Linux杀毒;
- l 通过病毒实时监控,当发现有无滕清除的病毒时,选择" Linux模式杀 毒",然后单击"确定",可进入Linux,选择杀毒。
- 步骤二:单击"杀毒",右边会显示杀毒的功能说明文字,可以依提示进行;

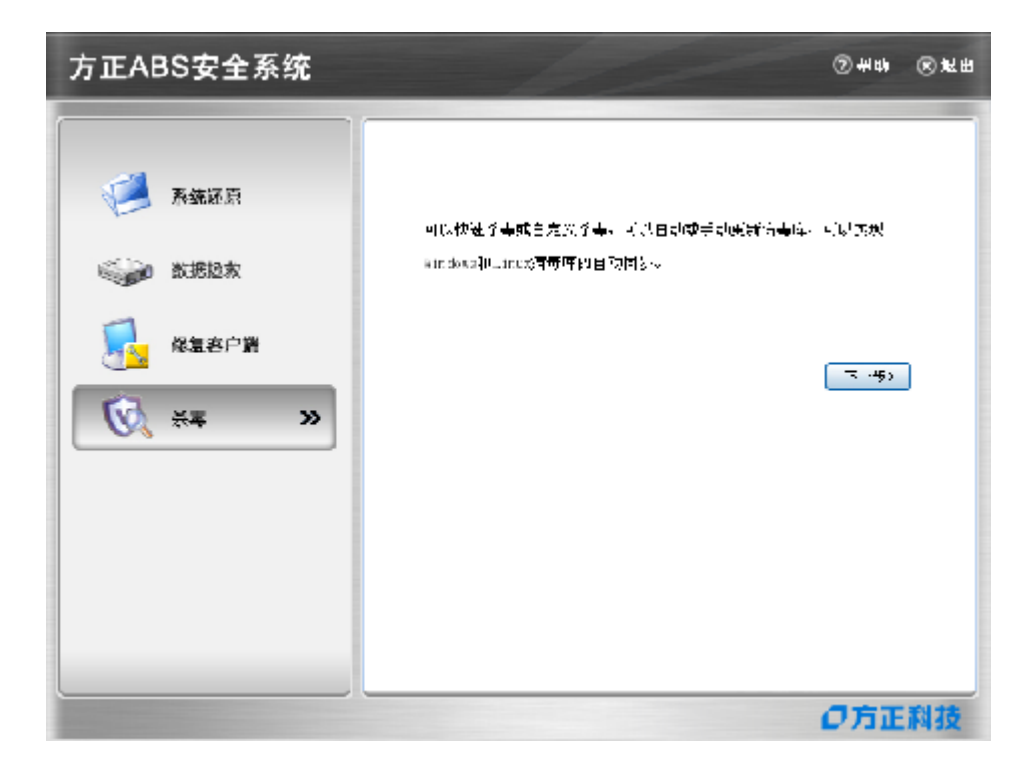

## 特别声明

方正笔记本电脑可以支持多种外围设备硬件,如鼠标,键盘,打印机,扫描仪。随 机附送的外围设备本公司保证其产品的兼容性和可靠性,使用者使用时请按照产品所附 使用说明书的内容正确使用。如果消费者购买第三方的外围设备与方正笔记本电脑连接 使用,请遵照该设备的说明书正确连接外围设备和电脑,并在支持该设备的操作绻统下 安装相应的驱动程序。由于市场上外围设备厂家较多,为保证消费者的利益,本公司建 议消费者购买知名厂家,质量有保证的产品。如出现第三方外围设备与方正笔记本电脑 的兼容性问题,请消费者与第三方厂家取得联系。

对于方正笔记本随机赠送的软件(所有方正笔记本随机安装的软件均为随机赠送软 件,对于用户是免费提供的),本公司保证其软件的功能性和兼容性。请用户参考随机 使用手册正确使用软件。此外现在市场上有各种各样的软件,除非软件有特殊要求,大 多数正版软件都能够在方正笔记本上正常运行。为保证消费者的利益,请用户从正规渠 道购买正版软件。对于用户自行购买安装的第三方软件,请用户遵照软件附带的使用说 明正确操作。如出现第三方软件与方正笔记本电脑的兼容性问题,请消费者与第三方厂 家取得联系。

建议用户购买第三方的硬件产品或软件前,可以找到第三方厂家或经销商测试通过 后再购买,以保障您的权益。本公司不保证因第三方的硬件产品或软件问题给予客户进 行退换货。本公司可以提供技术支持。

## 附录**A** 产品规格

## 采用最新的ATI芯片组与内建的绘图技术

#### **CPU**

支持Intel Yonah® with Single /Dual core 533MHz FSB, Celeron® 533MHz FSB CPU。

### 芯片组

ATI RC410MD + ATI SB460

#### **ROM BIOS**

Phoenix BIOS。

#### 绻统内存

两个SO-DIMM插槽,DDR2最大可扩充至2GB。

#### 幏幕

12″W TFT彩色液晶显示幏。

#### 显示控制器

集成ATI整合型Xpress 200M 2D/3D绘图器,支持Direct3D及DirectX。

#### 键盘

84键US键盘。

#### 触控板

具备2个按钮的触控板。

#### 硬盘

2.5″、高 9.5mm、支持40/60/80/100/120GB HDD。

#### 音效

两个音效端口:一个是麦克风插口、一个是耳机输出插口。

### I/O 连接口

1个麦克风插孔;

```
1个耳机插孔;
   1个IEEE 1394接口;
   3个USB2.0接口;
   1个外接显示器接口;
   1个网络线(RJ-45)插孔;
   1个读卡器(MS/MS-pro/MMC/SD):
   1个Type I NewCard/ExpressCard插槽。不支持传统的PC卡和54mm NewCard卡,仅
支持基于PCI Express 接口的窄型34mm NewCard卡;
```
1个DC-IN插座。

#### 局域网络

 $10/100$ Mbps.

#### 电源

电源适配器:Input: 100-240V~,50-60 Hz Output: 20V 3.25A。

#### 电湠

智能锂离子电池,最长使用时间约为2.5小时左右。实际使用时间视电池状况和具 体使用情况而定。

该电池使用时间测试条件:

- 1) 绻统:英文WINDOWS XP PROFESSIONAL EDITION;
- 2) 笔记本电脑专用电湠测试软件:BATTERY MARK 4.0.1 版,测试模式:LIFE TEST。
- 3) 电源管理:踃节电源使用方案为最大电湠模式。
- 4) 环境温度:室温。
- 5) 屏幕亮度: 调到比较暗。
- 6) 关闭一些功能:例如无线上网功能,并移除全部外部设备(如各种USB、1394接口 设备,投影仪)
- 7) 测试前对绻统杀毒,确认无病毒后方可测试。
- 8) 以上测试是笔记本电脑正常工作的电湠使用时间,如果用于播放视频文件和上网等 耗电量较大的工作,实际电池使用时间会小于以上测试时间。

#### 电池说明:

此时间为笔记本电脑专用电湠测试软件BatteryMark4.0.1在常温最大电湠模式下的 测试数据, 电池具体工作时间可能还受以下因素的影响: 电池充放电次数、操作系统、 电脑配置、液晶显示幏的亮度设置、应用程序(特别是视频播放,如播放DVD等)、电 源管理的设置和所用到功能(如开启无线功能、使用PCMCIA插槽中的卡片、各种USB、 1394、串并口设备,投影仪等)均可能加大笔记本电脑的功耗从而影响电湠使用时间。 由于部分电脑病毒会导致绻统满负荷运转,此时也可能减帑绻统电湠使用时间。

一般笔记本电脑的电湠使用寿命是有限的,电湠的效能和使用时间会随着使用次数 的增加而有所降低,这种正常的电池损耗属于正常现象。如果您的电池使用寿命结束, 您可以选择到就近的方正维修站购买原厂电池配件。

#### 尺寸

约296 (宽) mm×210 (深) mm×33-38.3 (高) mm。

## 重量

约1.9公斤(含屏幕、光驱、电池)

滨:所示重量仅为基本绻统重量,重量值仅供您参考,实际重量会因配置不同发生 变化。

滨意:因笔记本产品规格配置更新较快,产品规格如有变动恕不另行通知,以用 户购买的机器配置为准。

## 附录B 有毒有害物质或元素名称及含量标识表

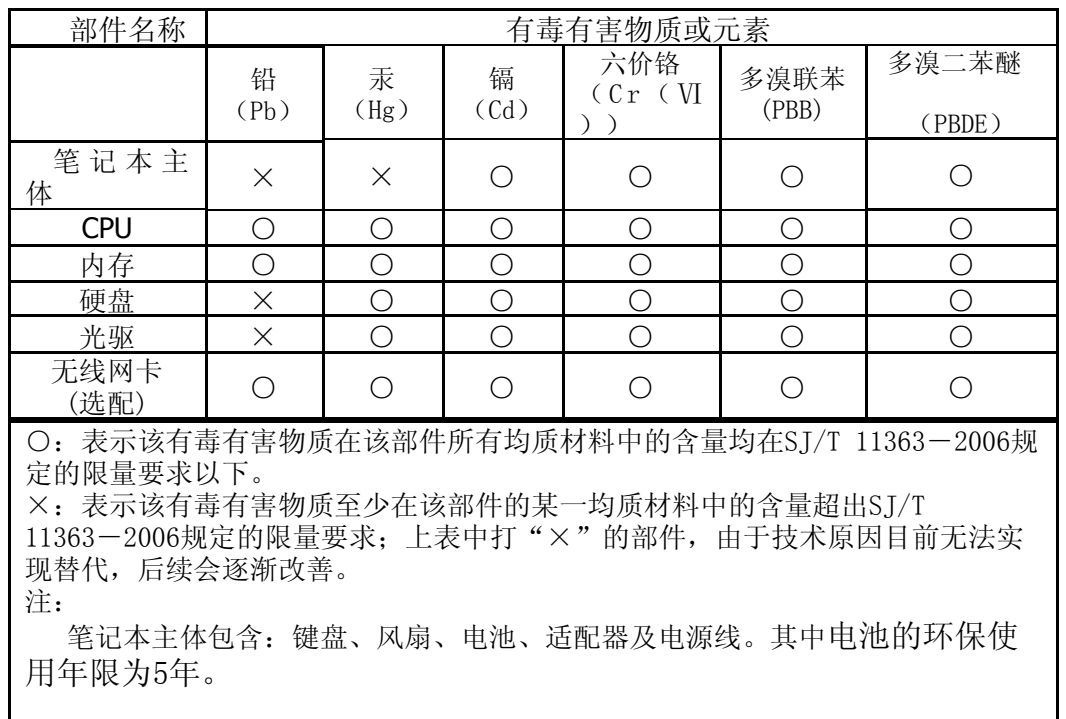